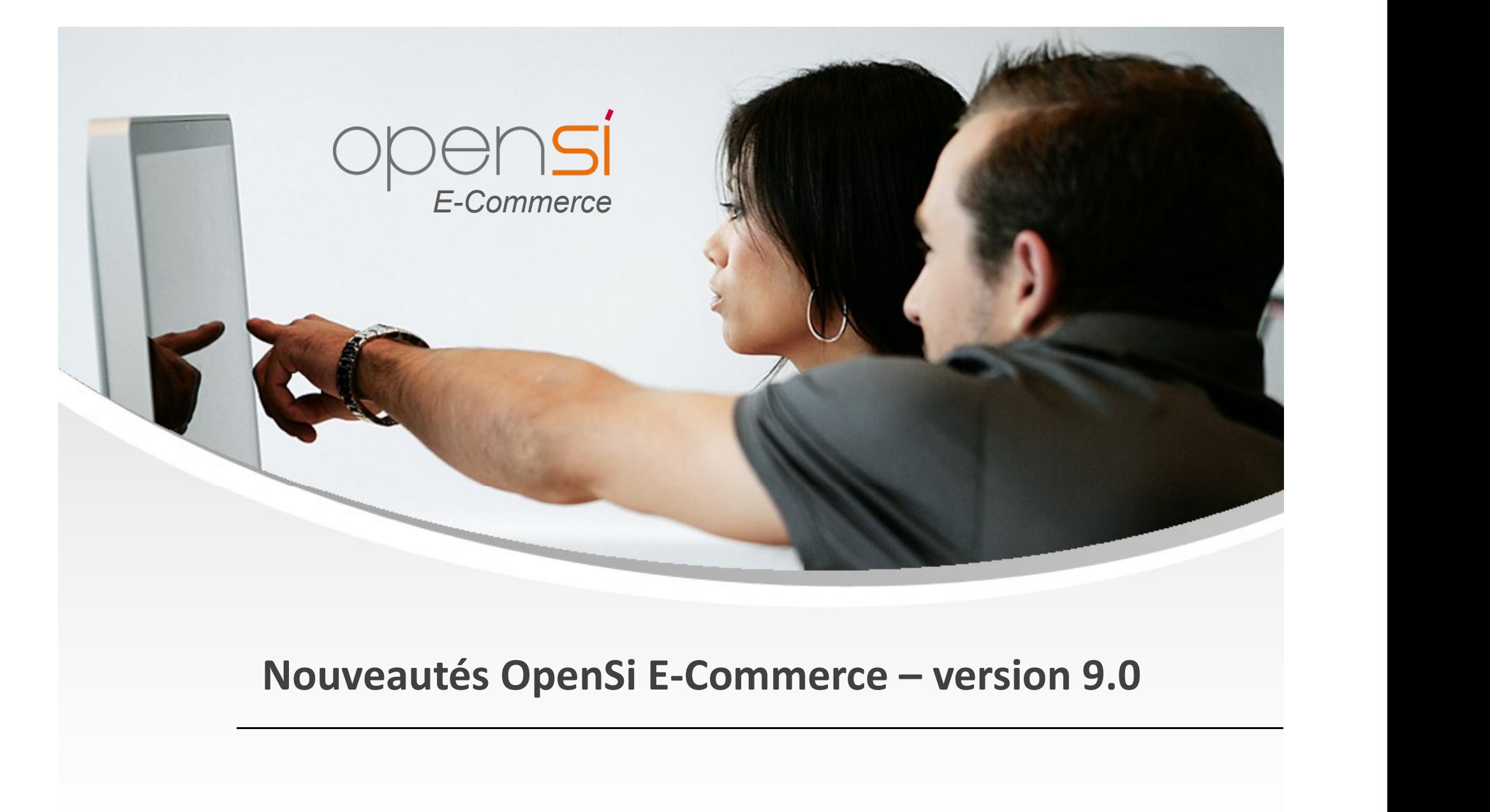

contact@opensi.fr | 0 805 69 00 14 | www.opensi.fr  $1$ 

### Sommaire (1/2)

 $\mathcal{H}_{\mathcal{P}}$ 

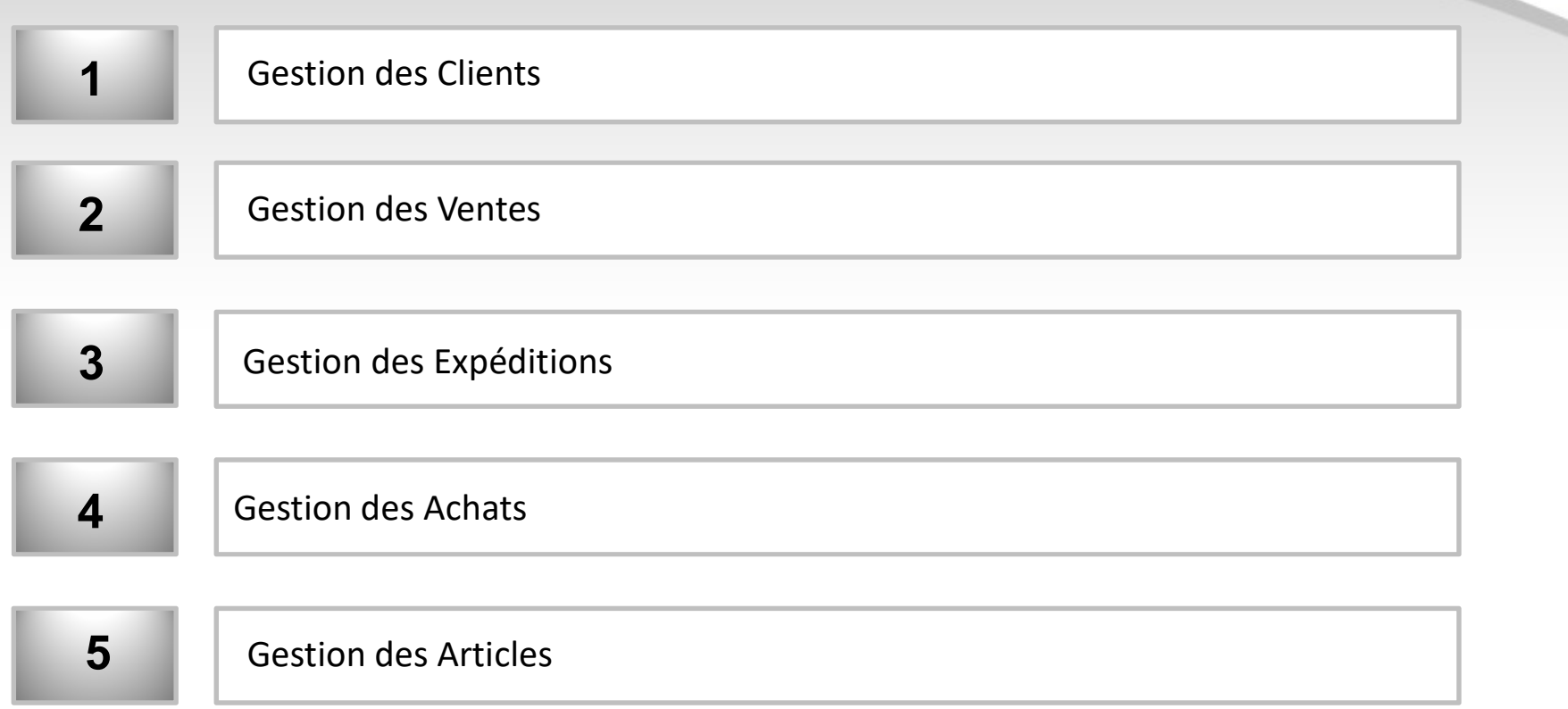

**Contract Contract** 

### Sommaire (2/2)

 $\frac{4}{2}$ 

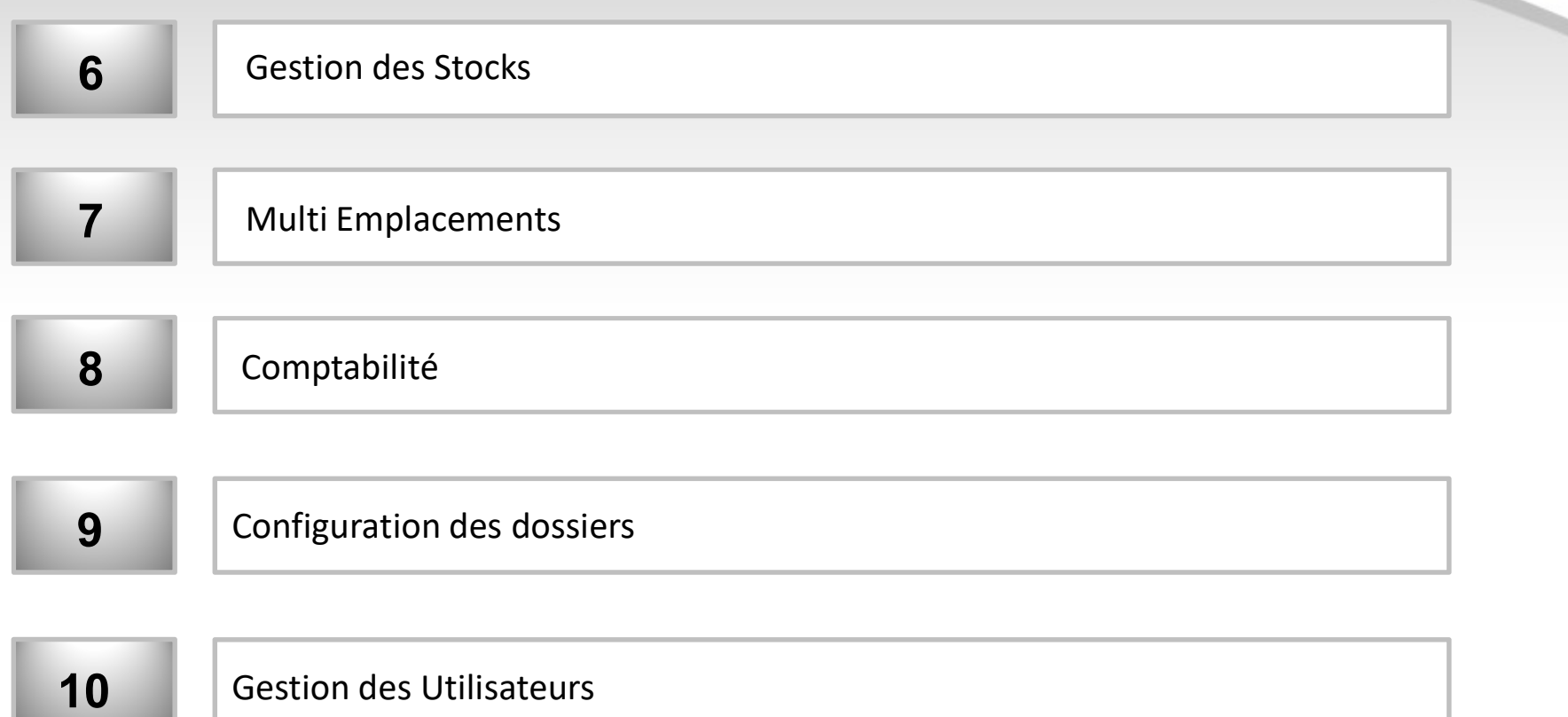

<u> 1989 - Jan Barbara Barat, mana</u>

### Export des contacts client

1- Gestion des Clients (1/2)<br>Export des contacts client<br>• Possibilité d'exporter les contacts clients, grâce au n • Possibilité d'exporter les contacts client<br>• Possibilité d'exporter les contacts clients, grâce au nouveau type d'export « Contact<br>client »<br>"""

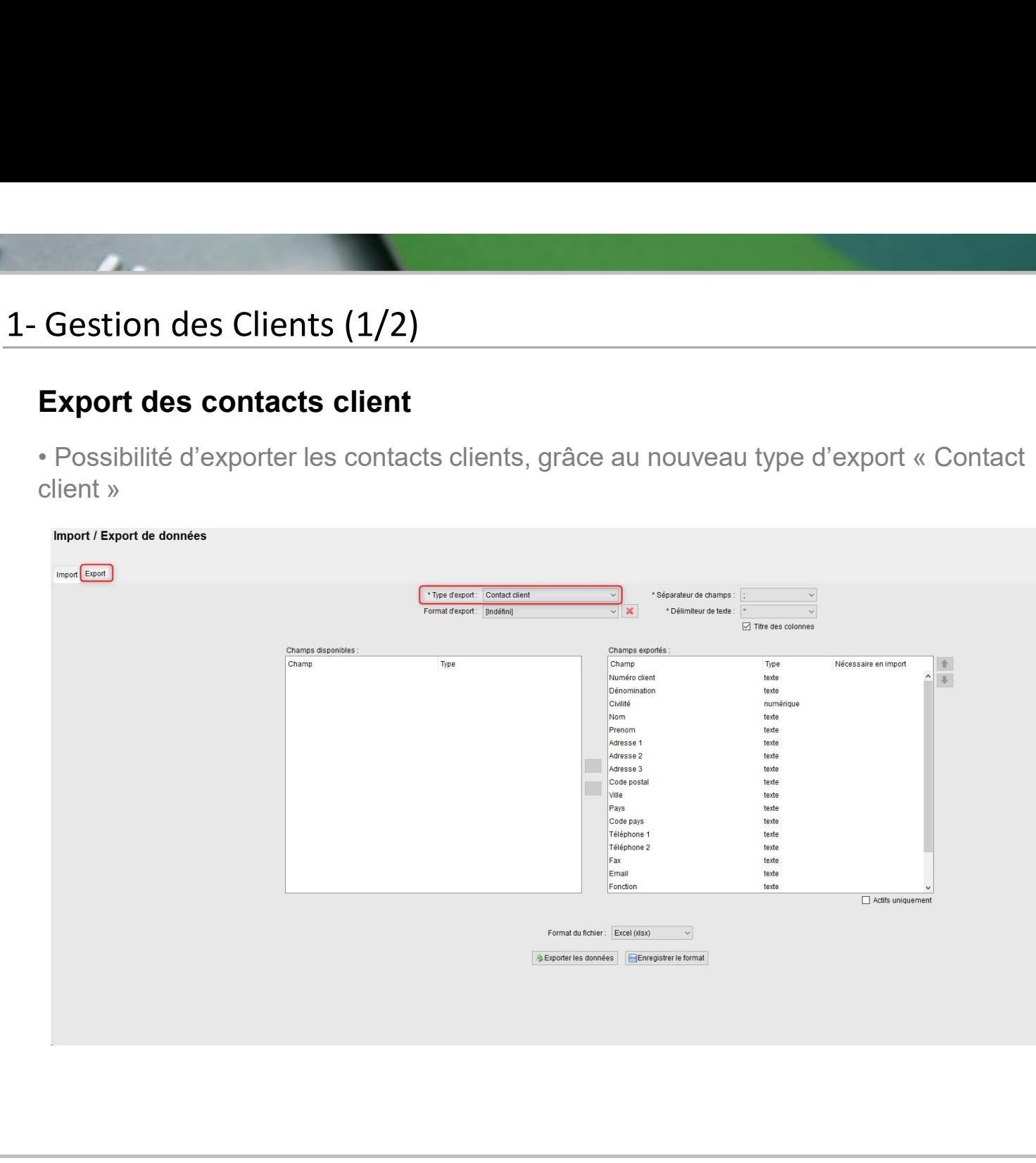

### Export des contacts client (suite)

1- Gestion des Clients (2/2)<br>Export des contacts client (suite)<br>• Cet export concerne les informations renseignées dans clients

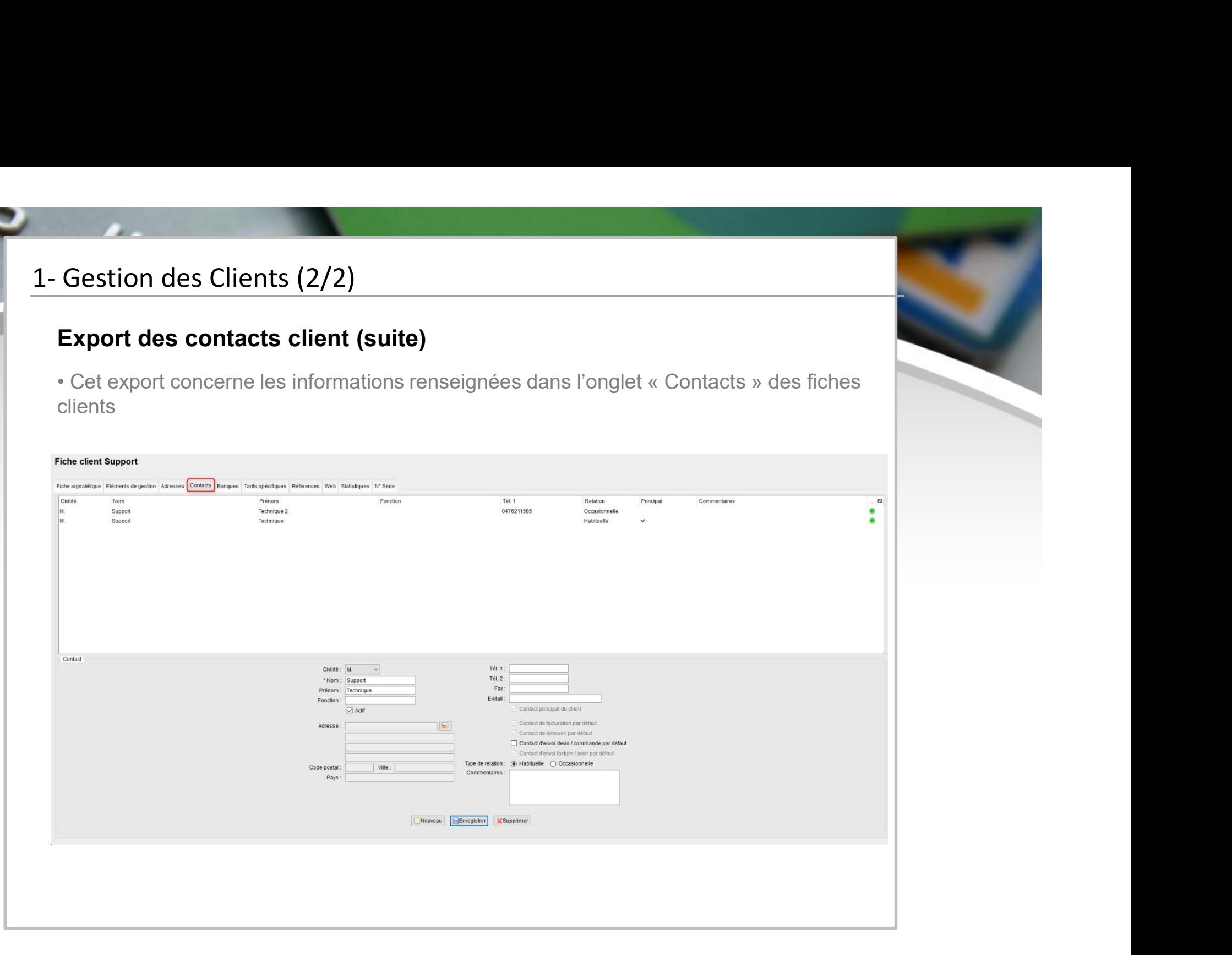

## 2- Gestion des Ventes (1/14)<br>Gestion du mode de règlement sur Avoir cl Gestion du mode de règlement sur Avoir client

facture

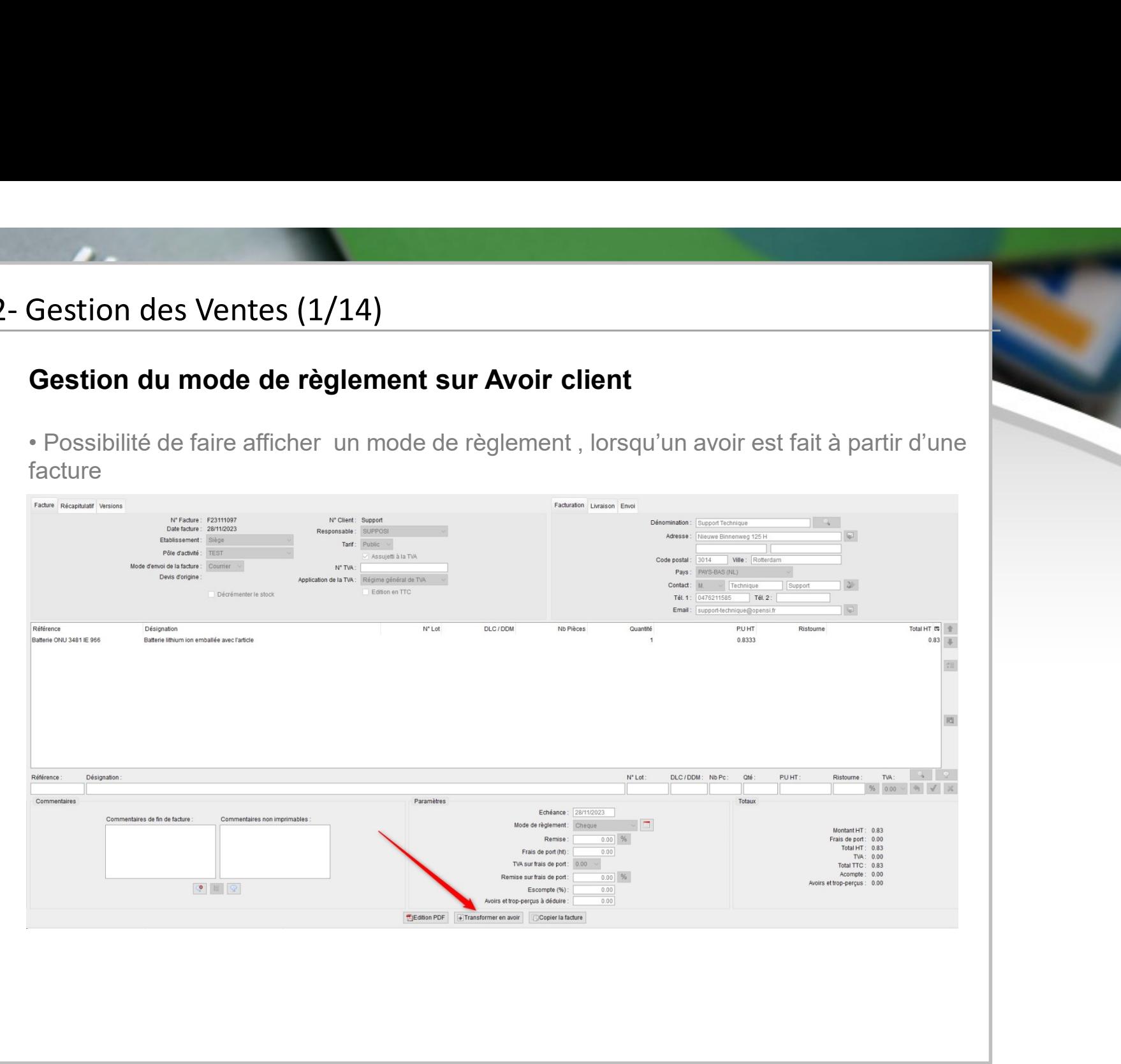

## 2- Gestion des Ventes (2/14)<br>Gestion du mode de règlement sur Avoir cl Gestion du mode de règlement sur Avoir client (suite)

**Gestion des Ventes (2/14)**<br>• Le mode de règlement de la facture d'origine s'affiche pour les lignes d'avoir, dans la colonne « Mode de règlement » de l'interface « Gestion des factures de vente » (il est possible de reche Colonne « Mode de règlement sur Avoir client (suite)<br>
• Le mode de règlement de la facture d'origine s'affiche pour les lignes d'avoir, dans la<br>
colonne « Mode de règlement » de l'interface « Gestion des factures de vente possible de rechercher des avoirs en filtrant sur le mode de règlement de la facture d'origine)

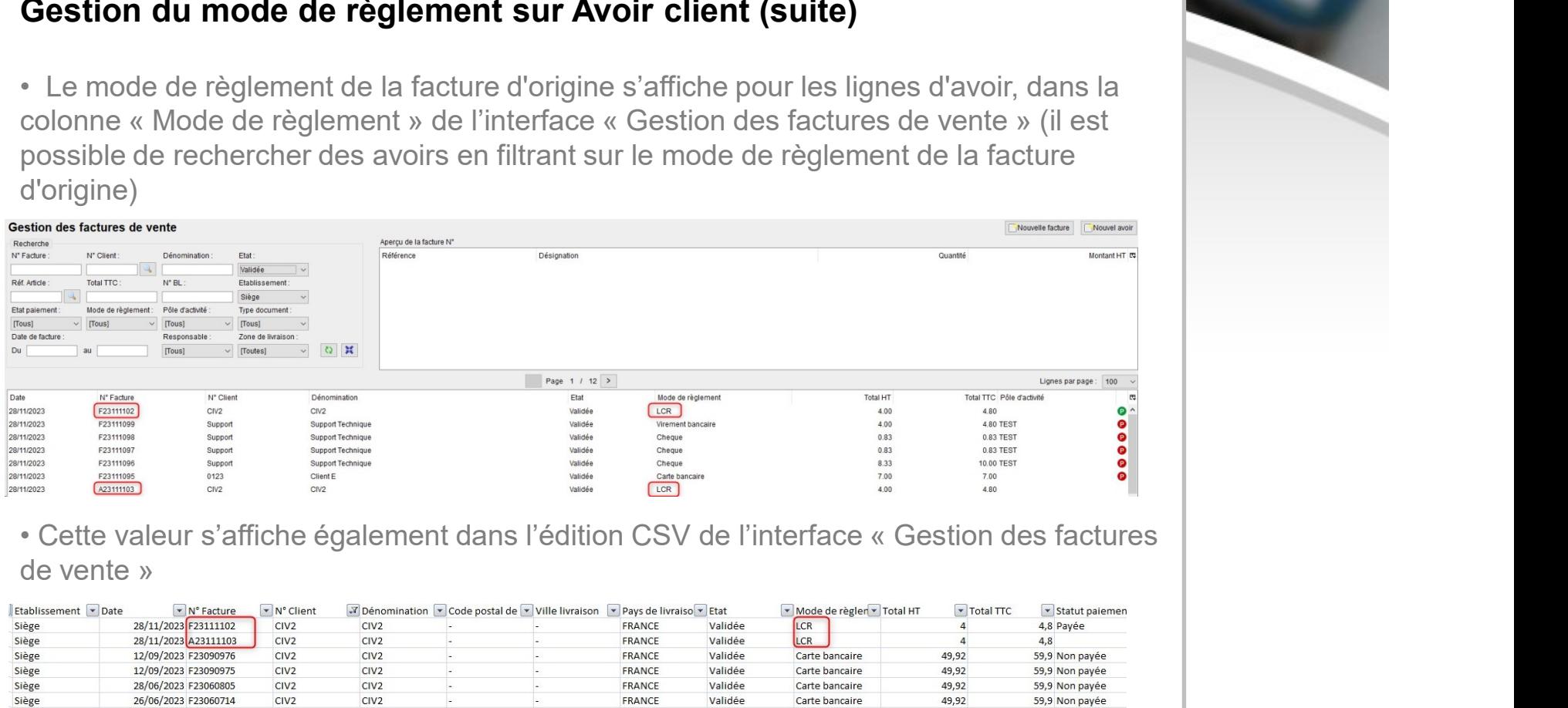

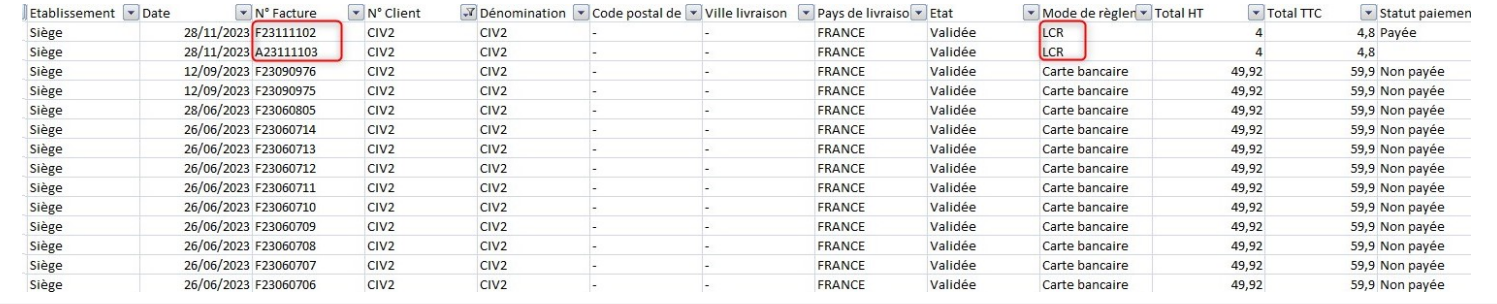

## 2- Gestion des Ventes (3/14)<br>Gestion du mode de règlement sur Avoir cl Gestion du mode de règlement sur Avoir client (suite)

**Gestion des Ventes (3/14)<br>• Suite à un transfert en comptabilité, le mode de règlement d'origine est affecté à<br>l'écriture d'avoir (similairement à l'écriture de vente)<br>between the comptabilité, le mode de règlement d'orig** l'écriture d'avoir (similairement à l'écriture de vente)

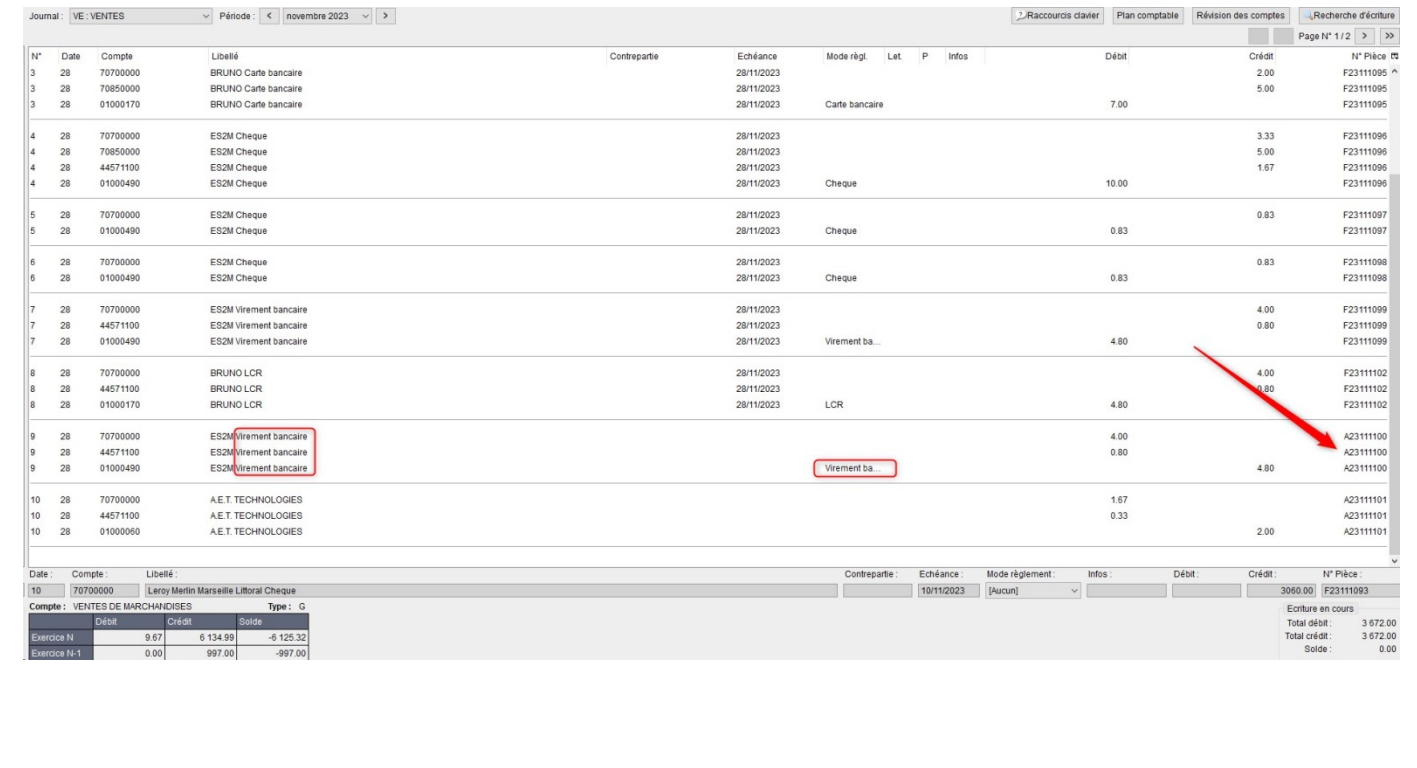

## 2- Gestion des Ventes (4/14)<br>Gestion du mode de règlement sur Avoir cl Gestion du mode de règlement sur Avoir client (suite)

**Gestion des Ventes (4/14)**<br> **• Il est pour cela nécessaire que l'option « Ajouter le mode de règlement au libellé d'écriture » soit activée en configuration des dossiers -> « Comptabilité » -> « Préférences »** Gestion des Ventes (4/14)<br>
Gestion du mode de règlement sur Avoir client (suite)<br>
• Il est pour cela nécessaire que l'option « Ajouter le mode de règlement au libellé<br>d'écriture » soit activée en configuration des dossiers

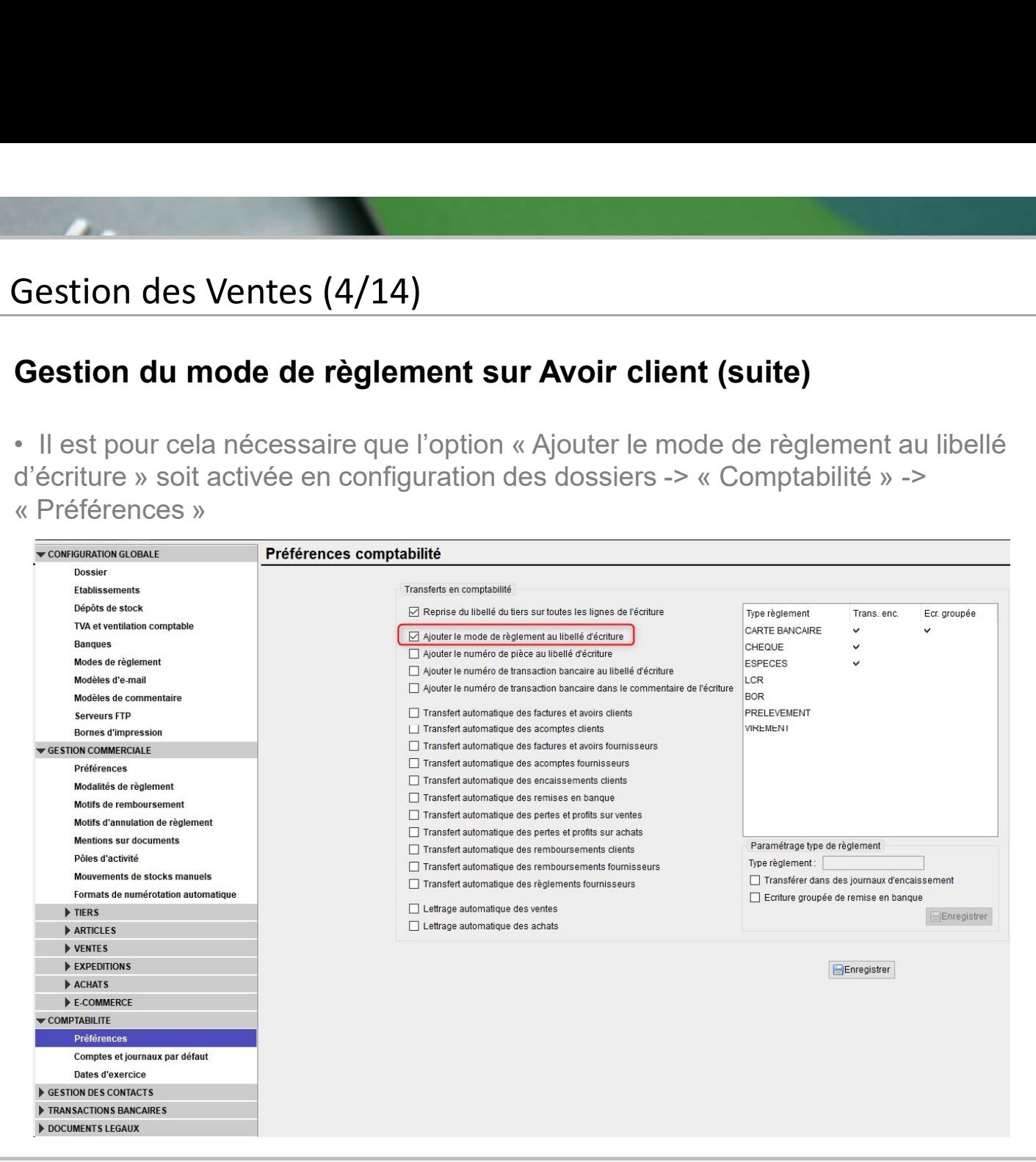

# 2- Gestion des Ventes (5/14)<br>Edition « Facturation drop shipping »<br>A Nouvelle édition permettant de faire la corrélation et

Gestion des Ventes (5/14)<br>Edition « Facturation drop shipping »<br>• Nouvelle édition permettant de faire la corrélation entre les factures clients et les factures<br>fournisseurs concernant les drop shipping, dans le menu « Opé **Gestion des Ventes (5/14)**<br> **Edition « Facturation drop shipping »**<br>
• Nouvelle édition permettant de faire la corrélation entre les factures clients et les factures<br>
fournisseurs concernant les drop shipping, dans le men **Gestion des Ventes (5/14)**<br> **Edition « Facturation drop shipping »**<br>
• Nouvelle édition permettant de faire la corrélation entre les factures clients et les factures<br>
fournisseurs concernant les drop shipping, dans le men

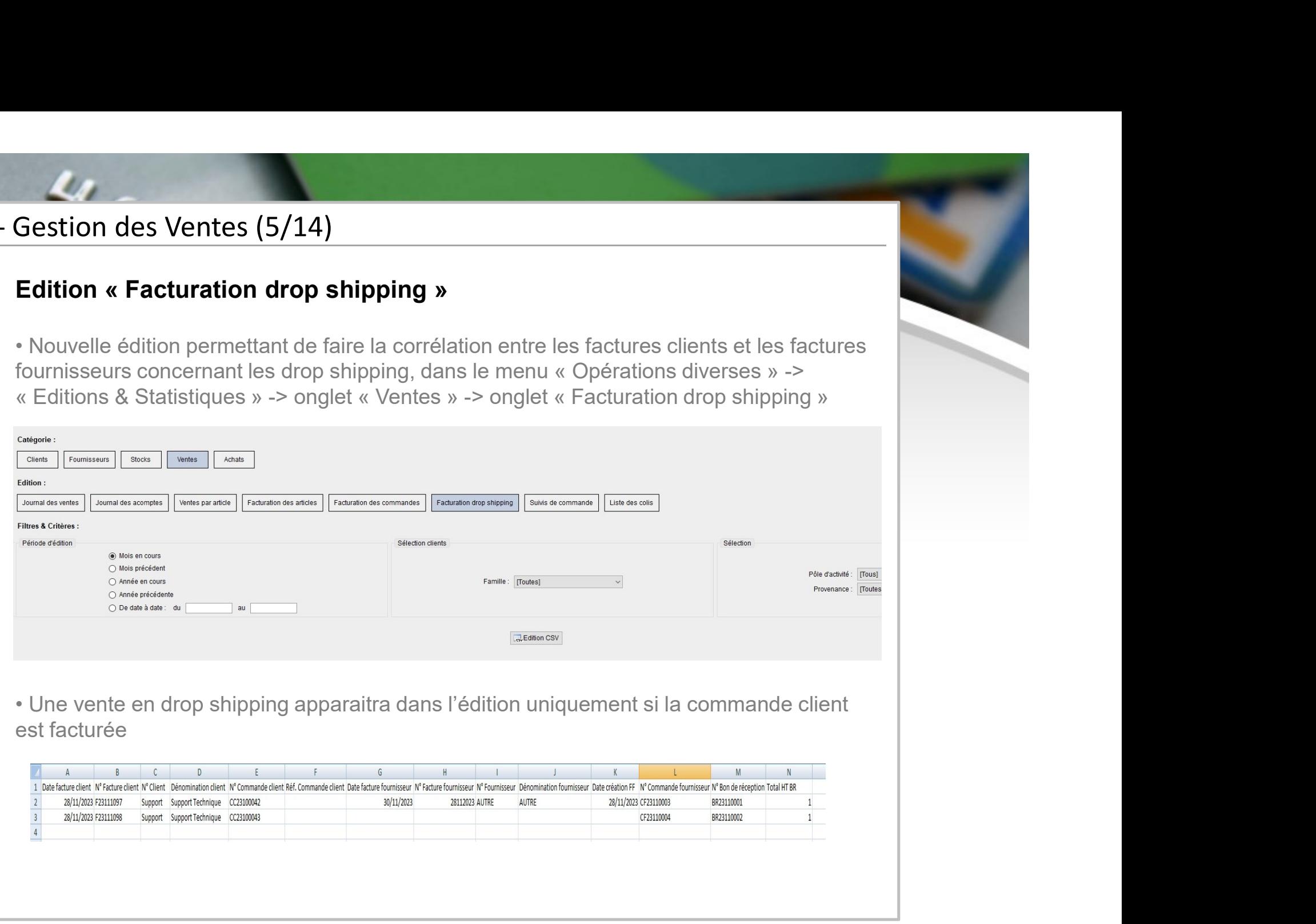

# 2- Gestion des Ventes (6/14)<br>Edition « Réassort CC/CF »<br>• Nouvelle édition permettant de faire le lien entre les

Sestion des Ventes (6/14)<br>Edition « Réassort CC/CF »<br>• Nouvelle édition permettant de faire le lien entre les commandes clients sans stock<br>commandes fournisseurs, dans le menu « Opérations diverses » -> « Editions &<br>Statis **Gestion des Ventes (6/14)**<br>• Nouvelle édition permettant de faire le lien entre les commandes clients sans stock et les<br>commandes fournisseurs, dans le menu « Opérations diverses » -> « Editions &<br>Statistiques » -> onglet **Continue Section des Ventes (6/14)**<br> **Edition « Réassort CC/CF »**<br>
• Nouvelle édition permettant de faire le lien entre les commandes clients sans stock et les<br>
commandes fournisseurs, dans le menu « Opérations diverses » Sestion des Ventes (6/14)<br>
Edition « Réassort CC/CF »<br>
• Nouvelle édition permettant de faire le lien entre les commandes clients sans stock et les<br>
commandes fournisseurs, dans le menu « Opérations diverses » -> « Edition

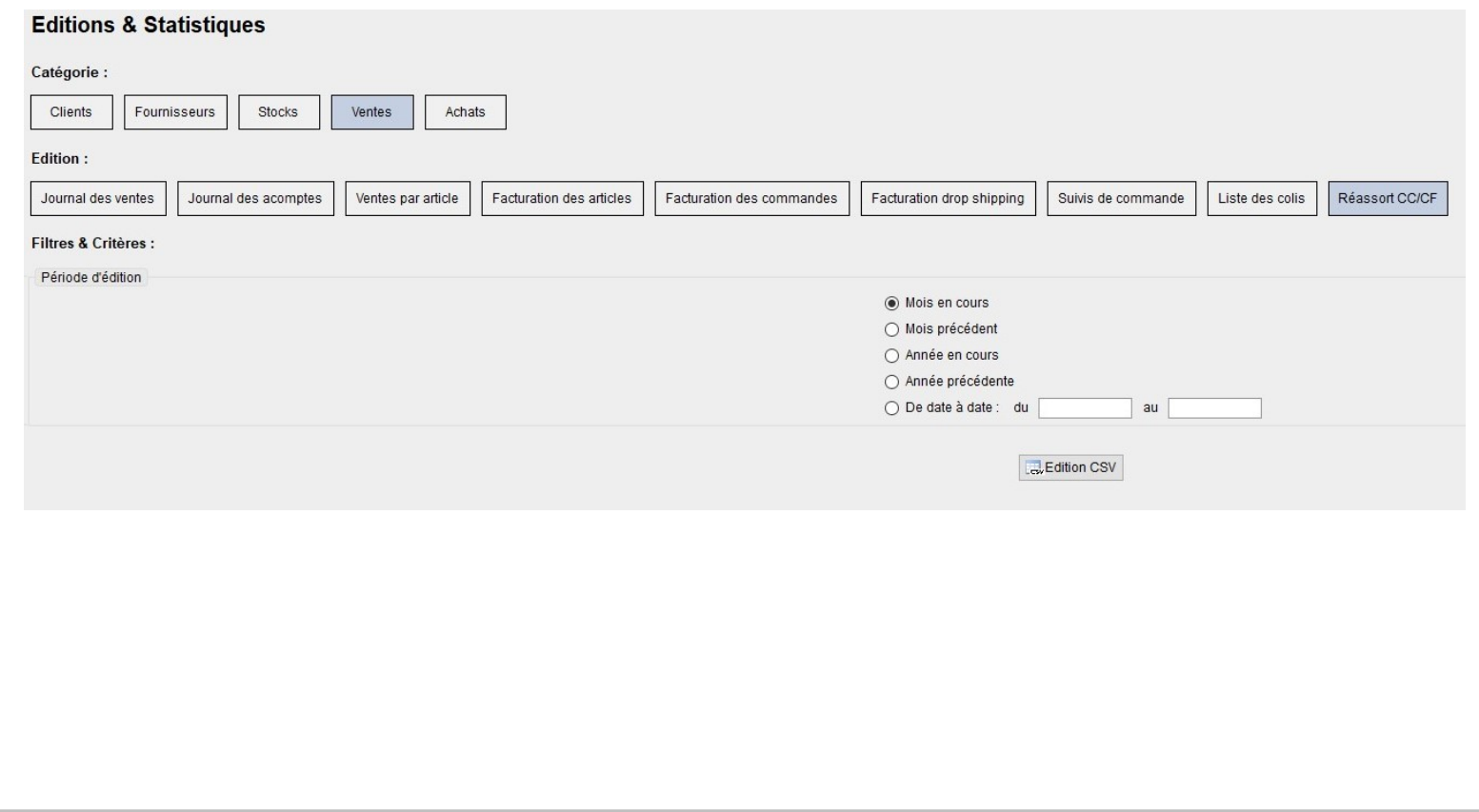

2- Gestion des Ventes (7/14)<br>Edition « Réassort CC/CF » (suite)<br>• Cette édition est disponible uniquement si la gestion Gestion des Ventes (7/14)<br>Edition « Réassort CC/CF » (suite)<br>• Cette édition est disponible uniquement si la gestion du réassort par commande clie<br>activée en configuration des dossiers Edition des Ventes (7/14)<br>• Cette édition est disponible uniquement si la gestion du réassort par commande client est<br>activée en configuration des dossiers<br>Editions des contras des comments des comments de comments de comm activée en configuration des dossiers

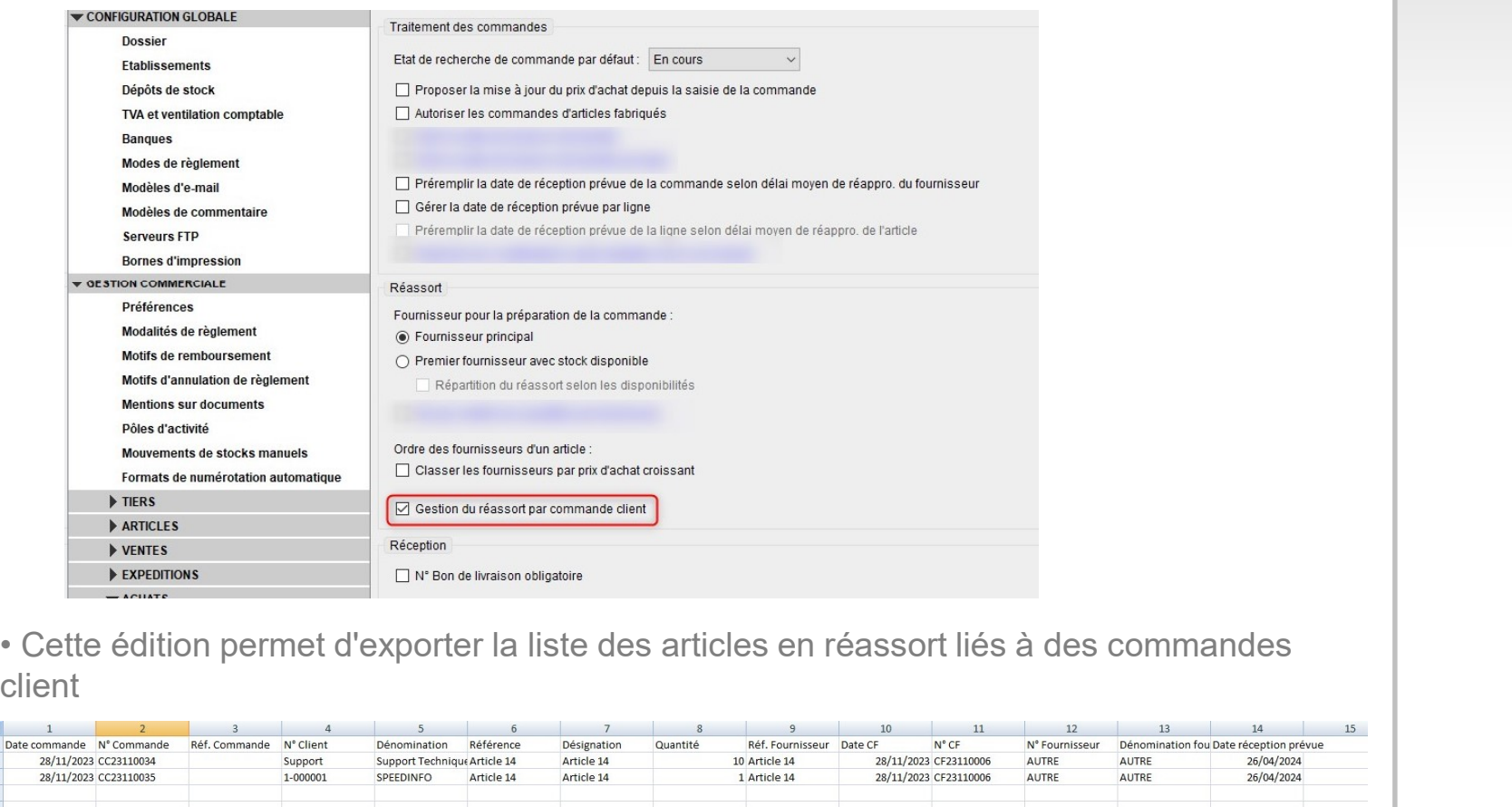

client

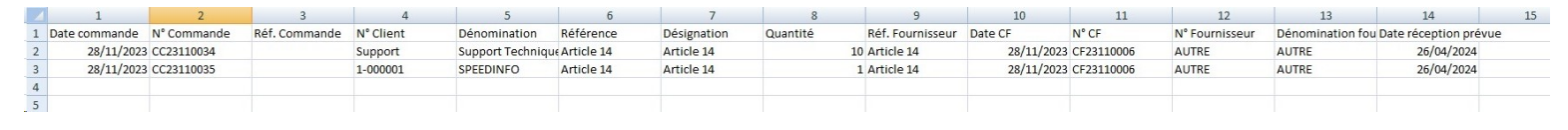

## 2- Gestion des Ventes (8/14)<br>Frais de port en édition CSV des factures cl<br>• Ajout d'une colonne « Frais de port HT » dans l'éditi Frais de port en édition CSV des factures client

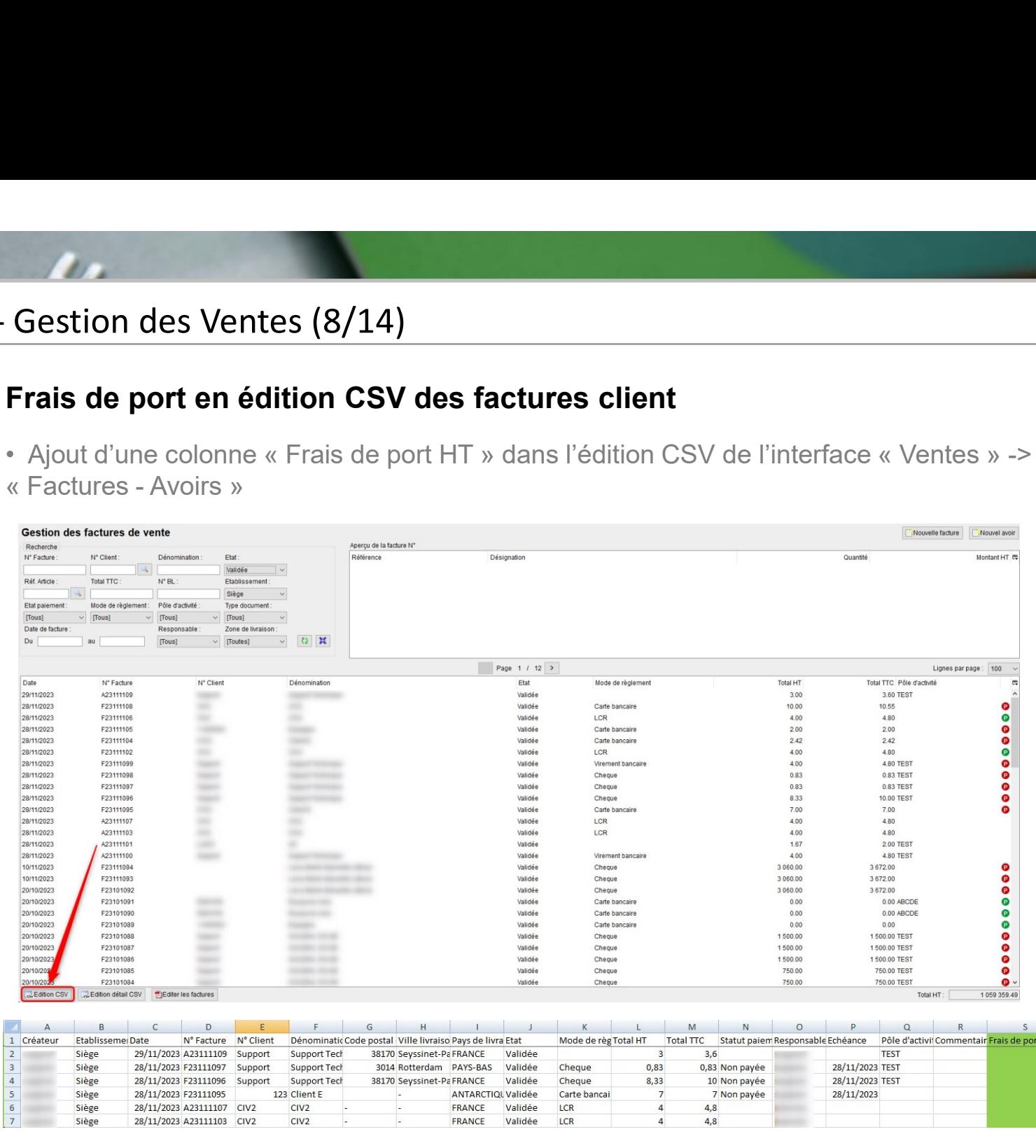

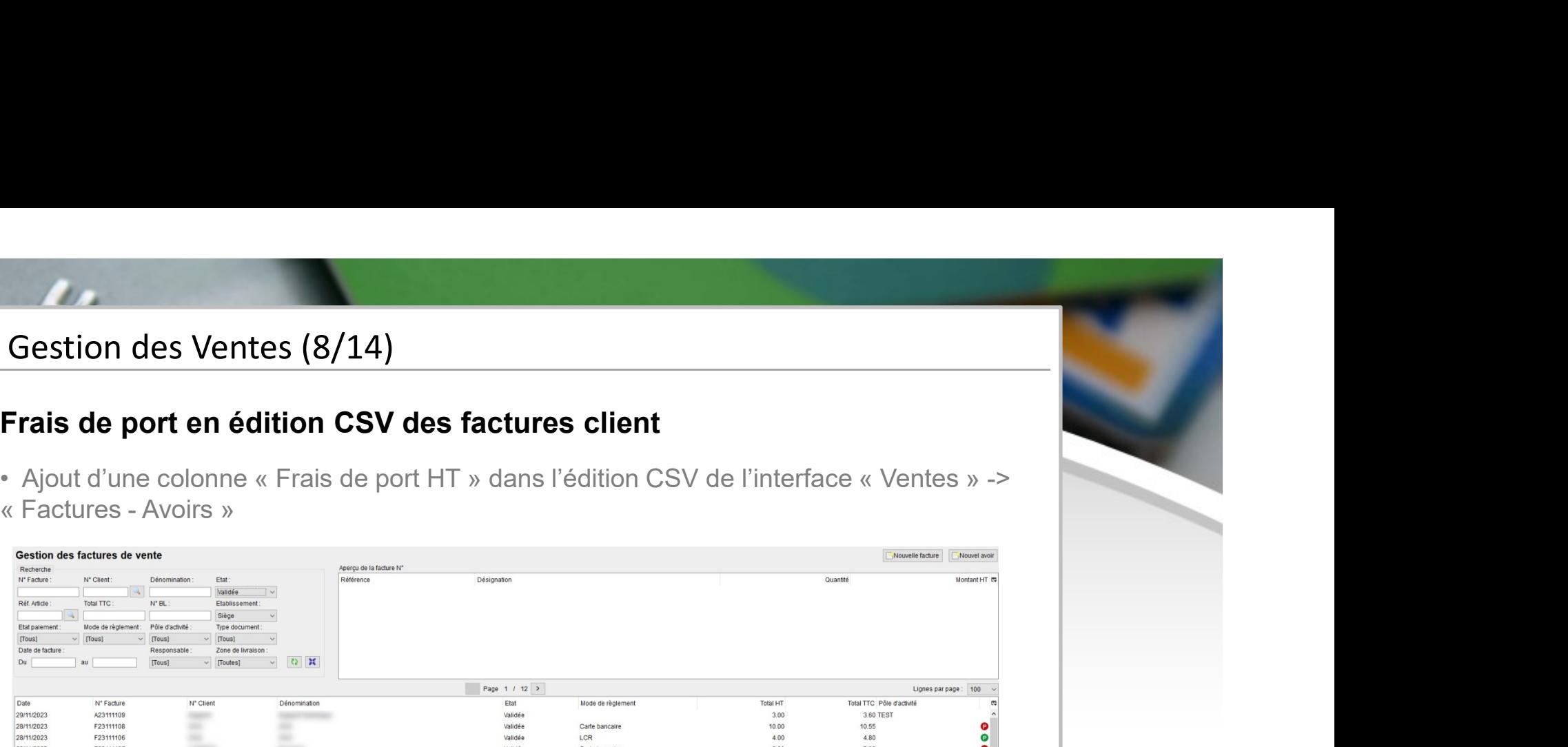

## 2- Gestion des Ventes (9/14)<br>Envoi d'une facture ou d'un avoir à un autr<br>• Nouvelle option « Copie de l'email de validation fact Envoi d'une facture ou d'un avoir à un autre contact en copie

**Gestion des Ventes (9/14)**<br> **Envoi d'une facture ou d'un avoir à un autre contact en copie**<br>
• Nouvelle option « Copie de l'email de validation facture/avoir au contact d'envoi<br>
facture/avoir de la fiche client », en conf **Gestion des Ventes (9/14)**<br> **Envoi d'une facture ou d'un avoir à un autre contact en copie**<br>
• Nouvelle option « Copie de l'email de validation facture/avoir au contact d'envoir<br>
facture/avoir de la fiche client », en con

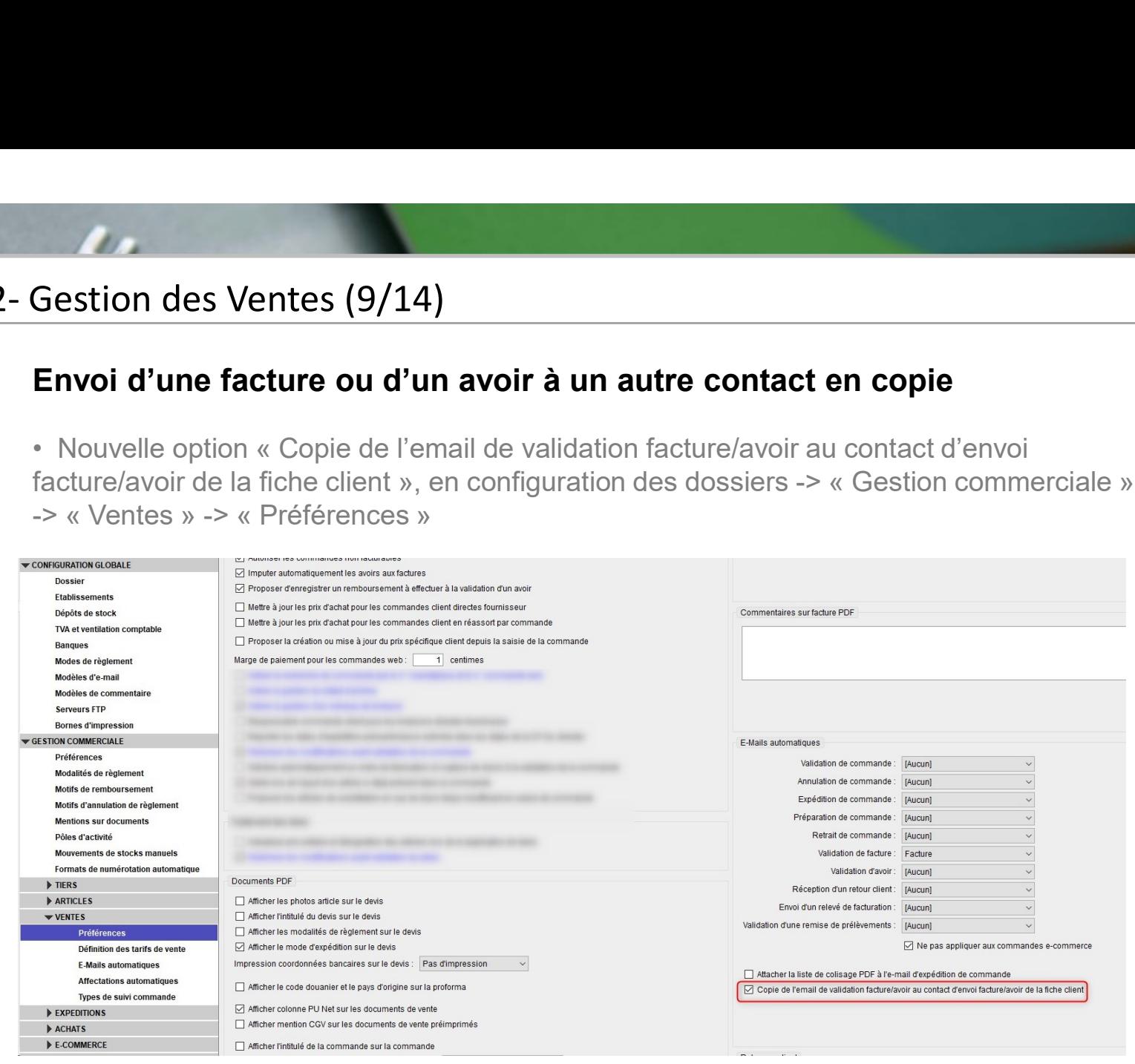

## 2- Gestion des Ventes (10/14)<br>2- Gestion des Ventes (10/14)<br>√ Si cette option est activée, le contact d'envoi factu Envoi d'une facture ou d'un avoir à un autre contact en copie (suite)

 Si cette option est activée, le contact d'envoi facture/avoir par défaut de la fiche client (si différent de celui de la facture) sera en copie de l'email envoyé automatiquement à la validation d'une facture ou d'un avoir

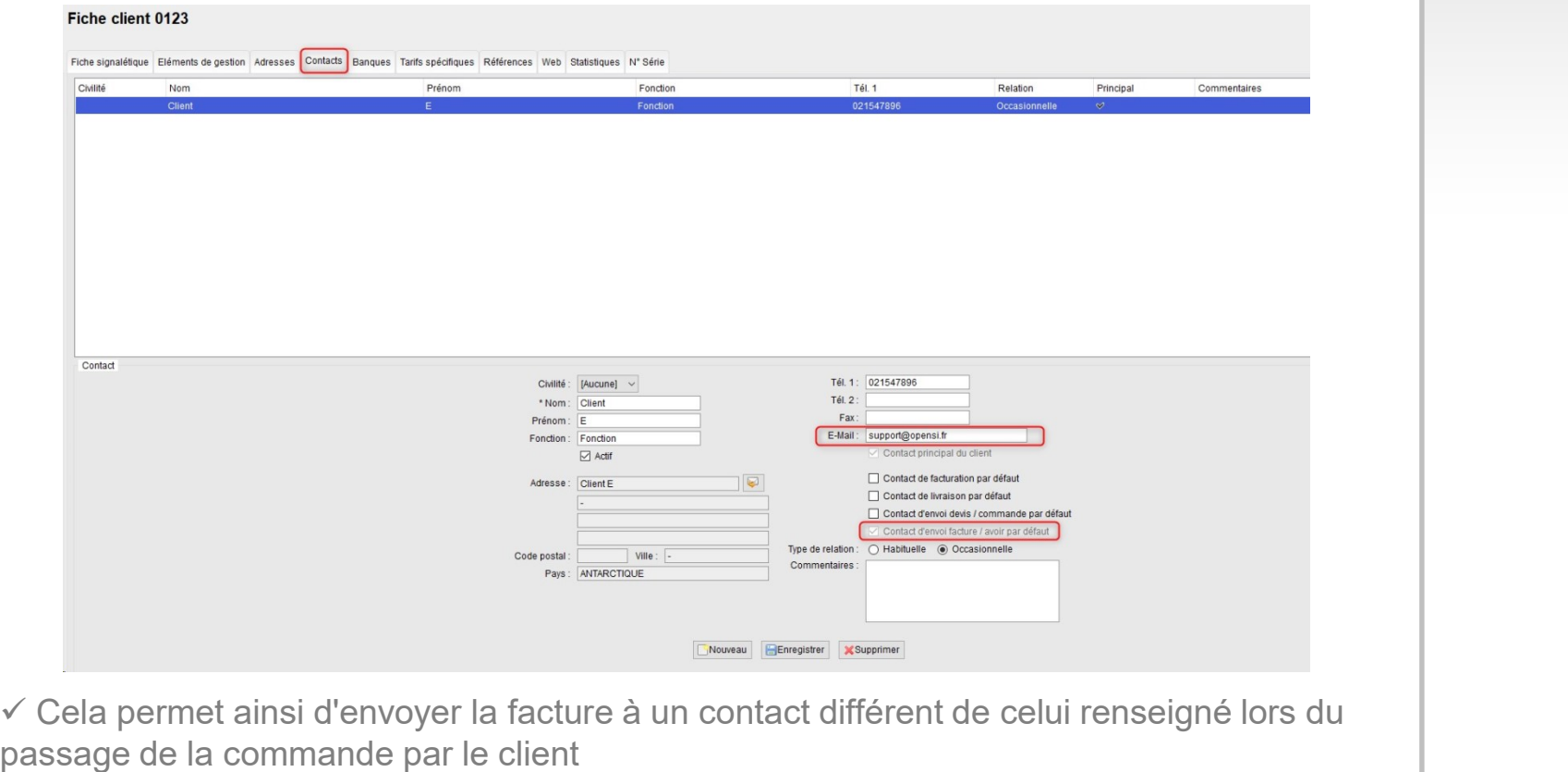

# 2- Gestion des Ventes (11/14)<br>**Article de substitution**<br>• Ajout d'une option permettant de proposer des artic

### Article de substitution

France Control des Ventes (11/14)<br>
• Ajout d'une option permettant de proposer des articles de substitution en cas de stock<br>
disponible insuffisant en saisie de commande, en configuration des dossiers -> « Gestion<br>
commerc Gestion des Ventes (11/14)<br>
Article de substitution<br>
Apjout d'une option permettant de proposer des articles de substitution en cas de stock<br>
disponible insuffisant en saisie de commande, en configuration des dossiers -> « Constitution<br>
- Ajout d'une option permettant de proposer des articles de substitution en cas de stock<br>
disponible insuffisant en saisie de commande, en configuration des dossiers -> « Gestion<br>
commerciale » -> « Ventes »

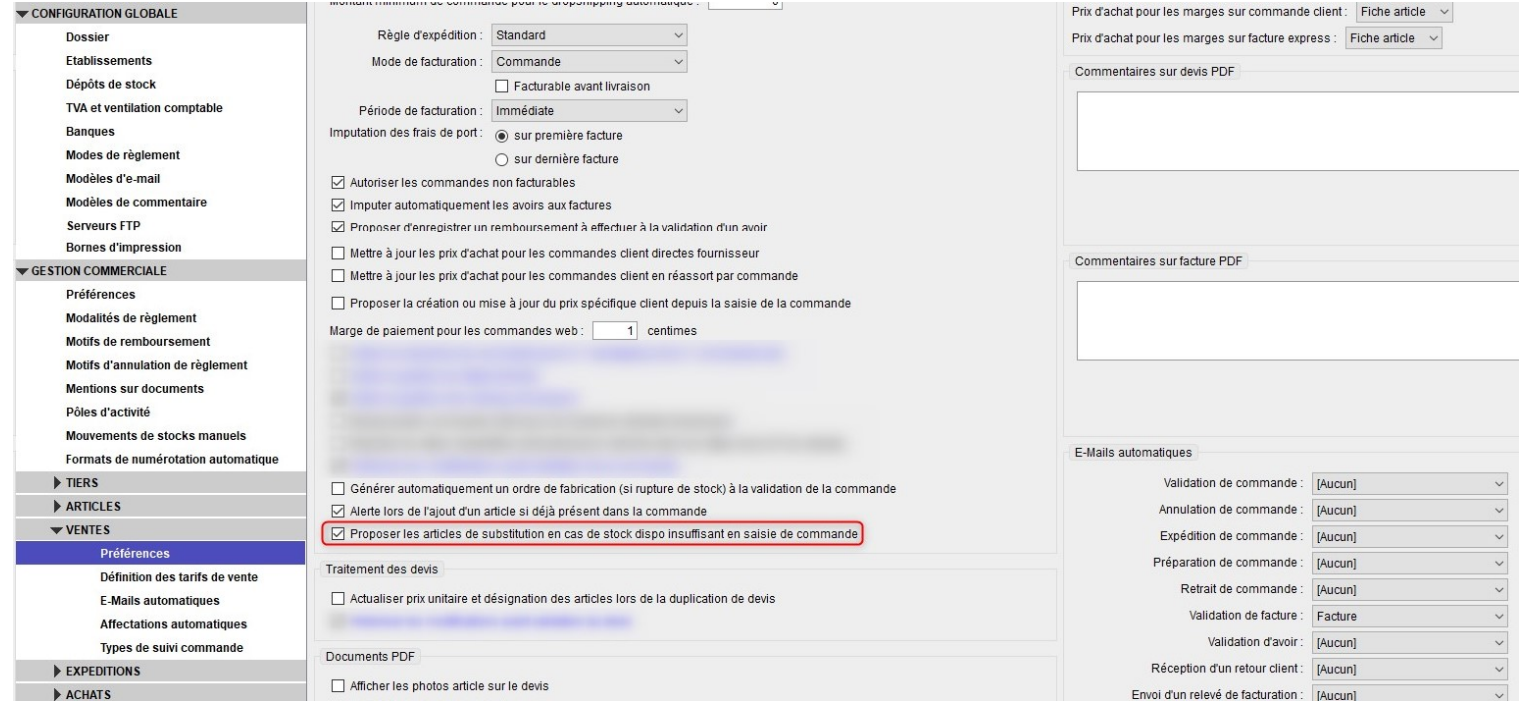

# 2- Gestion des Ventes (12/14)<br>Article de substitution (suite)

### Article de substitution (suite)

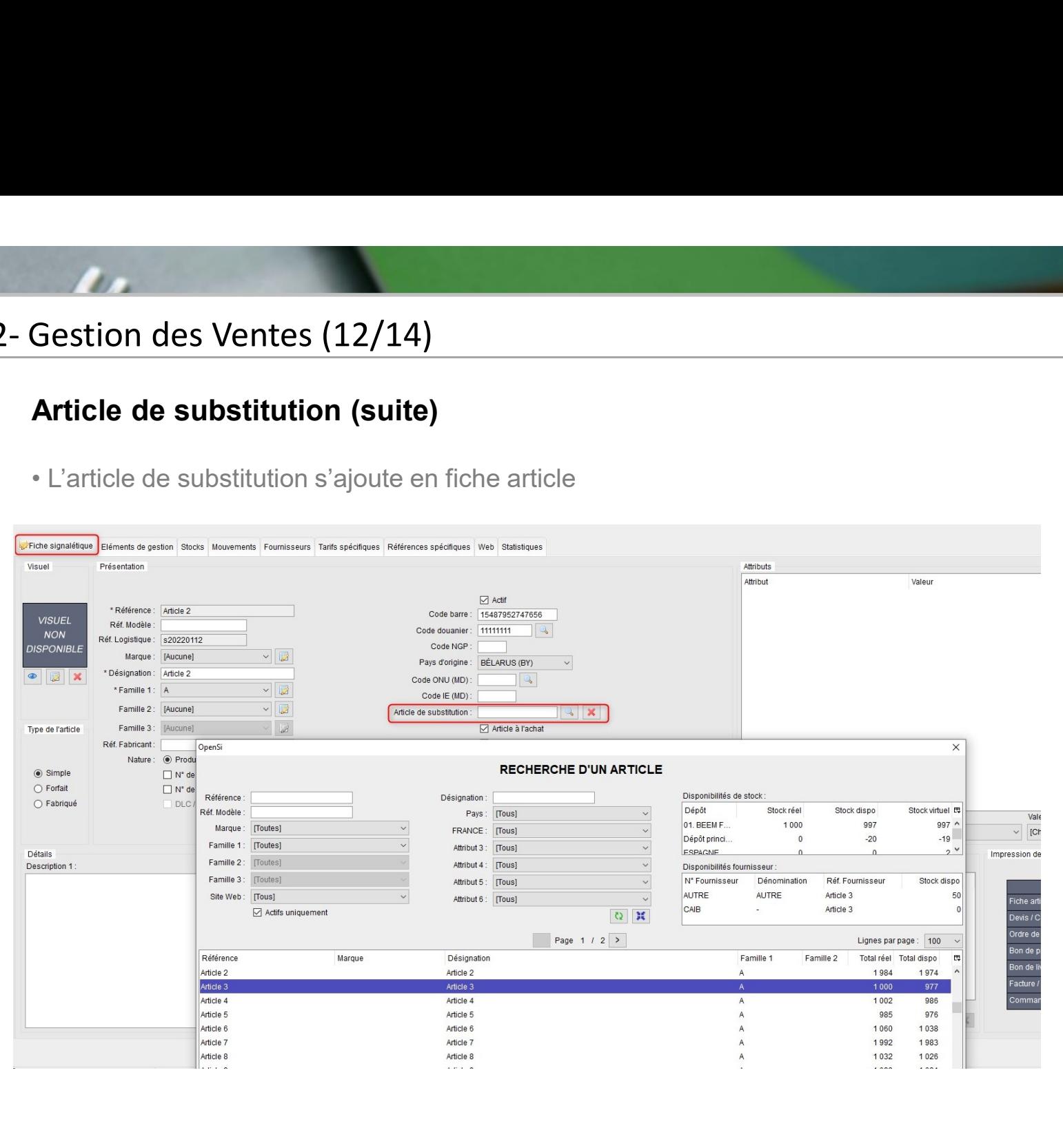

# 2- Gestion des Ventes (13/14)<br>Article de substitution (suite)

### Article de substitution (suite)

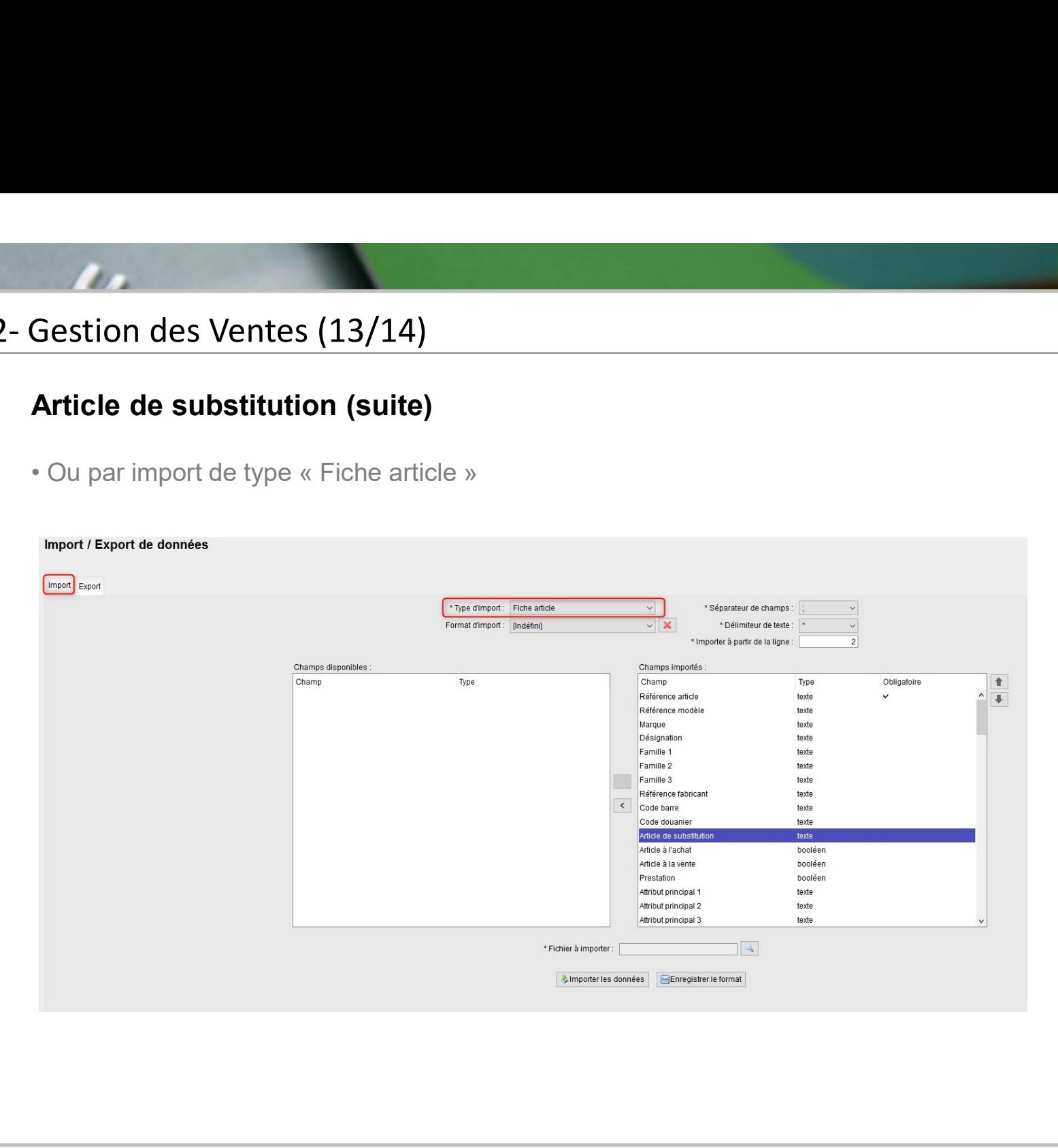

# 2- Gestion des Ventes (14/14)<br>**Article de substitution (suite)**<br>In article de substitution sera proposé lors de l'ajou

### Article de substitution (suite)

**Gestion des Ventes (14/14)<br>• Un article de substitution (suite)<br>• Un article de substitution sera proposé lors de l'ajout d'une ligne article en commande<br>√ L'option est activée<br>√ L'aquantité commandée de l'article est in** Gestion des Ventes (14/14)<br>
Article de substitution (suite)<br>
• Un article de substitution sera proposé lors de l'ajout d'une l<br>
client si :<br>
✓ L'option est activée<br>
✓ La quantité commandée de l'article est inférieure au s

- L'option est activée
- La quantité commandée de l'article est inférieure au stock disponible
- $\checkmark$  L'article a un article de substitution

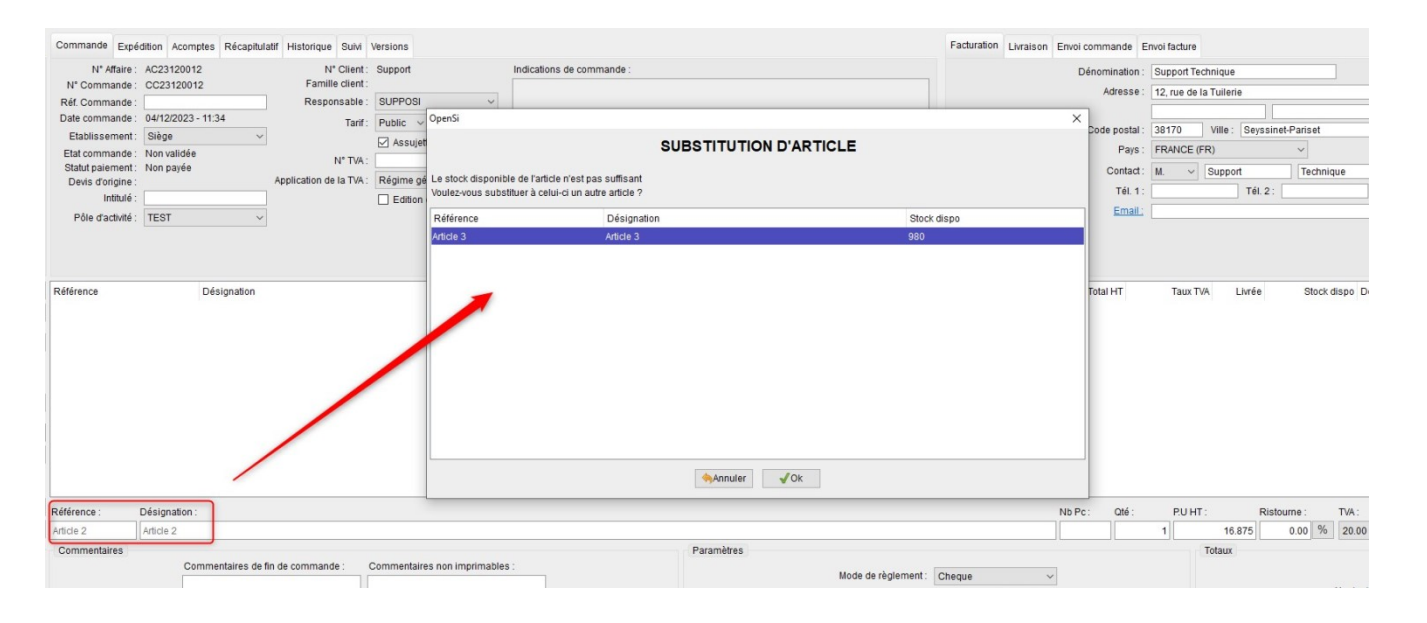

Si l'article de substitution est validé, le remplacement de l'article d'origine se fera pour l'intégralité de la quantité commandée

Si la proposition est annulée, l'article d'origine sera ajouté à la commande

## 3- Gestion des Expéditions (1/8)<br>Informations douanière sur le colisage PDF<br>Alout d'une option permettant d'afficher le code douanie Informations douanière sur le colisage PDF

**Gestion des Expéditions (1/8)**<br> **Informations douanière sur le colisage PDF**<br>
• Ajout d'une option permettant d'afficher le code douanier et le pays d'origine sur le<br>
document PDF « Colisage », en configuration des dossie **document PDF**<br>
We d'une option permettant d'afficher le code douanier et le pays d'origine sur le<br>
document PDF « Colisage », en configuration des dossiers -> « Gestion commerciale » -><br>
« Expéditions » -> « Préférences »

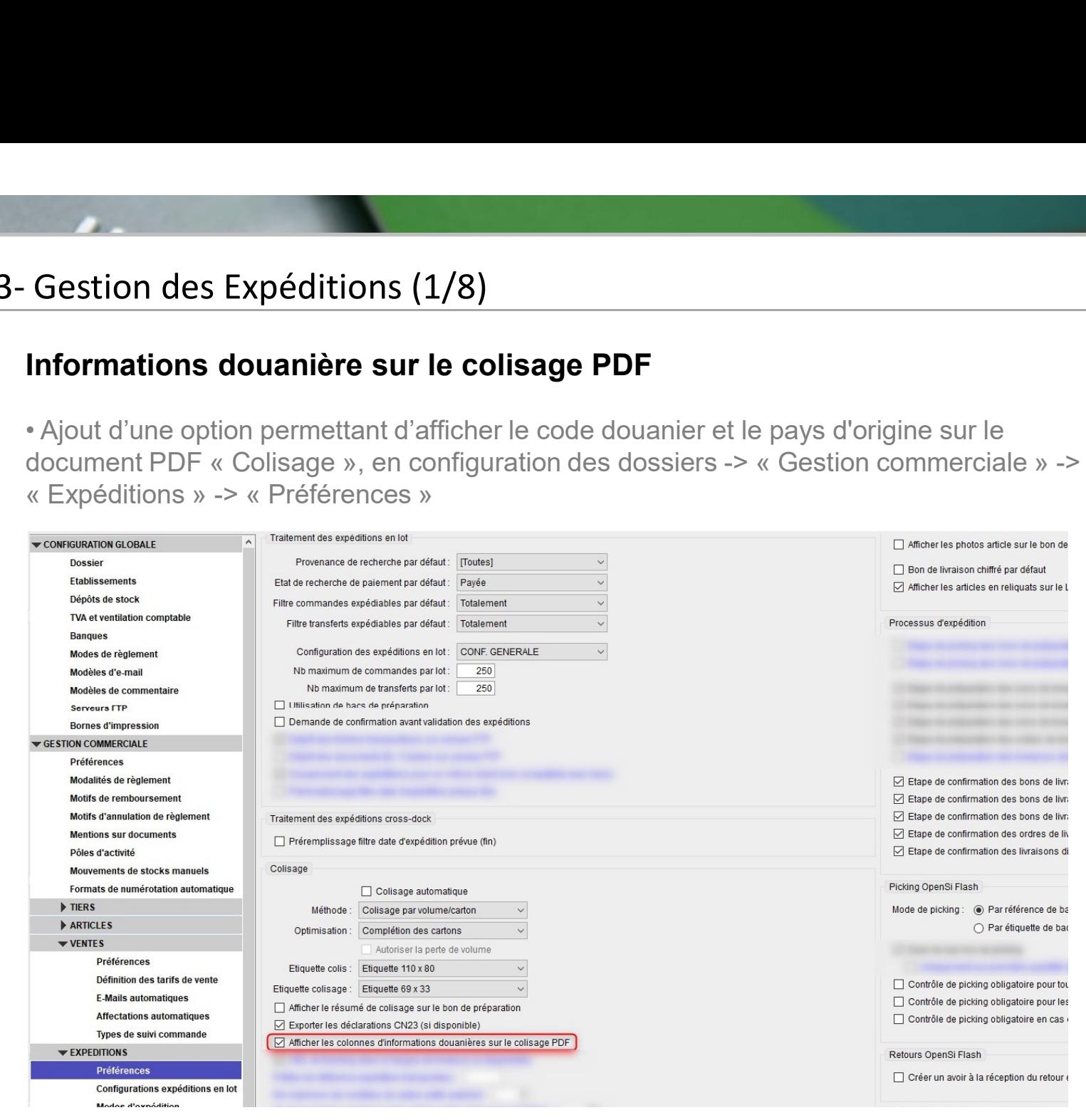

20

## 3- Gestion des Expéditions (2/8)<br>Informations douanière sur le colisage PDF Informations douanière sur le colisage PDF (suite)

**Gestion des Expéditions (2/8)<br>Informations douanière sur le colisage PDF (suite)**<br>• Si cette option est activée, le code douanier et le pays d'origine des articles seront<br>affichés sur le PDF « Colisage », si un colisage a **Gestion des Expéditions (2/8)<br>Informations douanière sur le colisage PDF (suite)**<br>• Si cette option est activée, le code douanier et le pays d'origine des articles seront<br>affichés sur le PDF « Colisage », si un colisage a Gestion des Expéditions (2/8)<br>
Informations douanière sur le colisage PDF (suite)<br>
• Si cette option est activée, le code douanier et le pays d'origine<br>
affichés sur le PDF « Colisage », si un colisage a été effectué en<br>
e

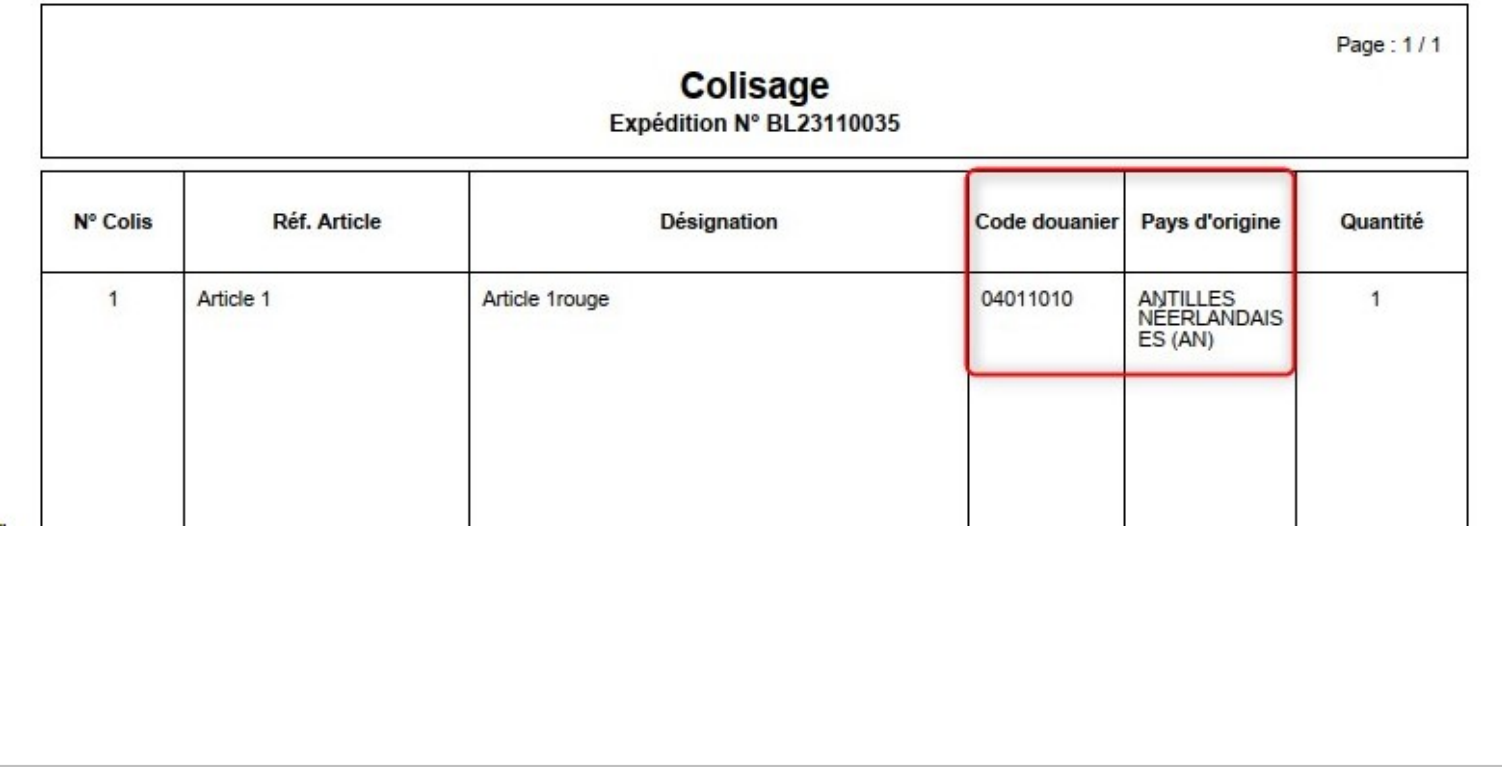

# **3- Gestion des Expéditions (3/8)<br>Scanner un BP en interface « Confirmation<br>• En interface « Expéditions » -> « Traitement manuel**

Sestion des Expéditions (3/8)<br>Scanner un BP en interface « Confirmation d'expédition »<br>• En interface « Expéditions » -> « Traitement manuel du transport » -> onglet<br>« Confirmation d'expédition », il est désormais possible **Gestion des Expéditions (3/8)<br>• En interface « Expéditions » -> « Traitement manuel du transport » -> onglet<br>« Confirmation d'expédition », il est désormais possible de scanner le code barre d'un bon<br>de préparation<br>← Il Gestion des Expéditions (3/8)<br>
Scanner un BP en interface « Confirmation d'expédition »<br>• En interface « Expéditions » -> « Traitement manuel du transport » -> onglet<br>« Confirmation d'expédition », il est désormais possi** de préparation

√ Il est toutefois nécessaire que le bon de livraison ait été généré auparavant pour pouvoir confirmer l'expédition

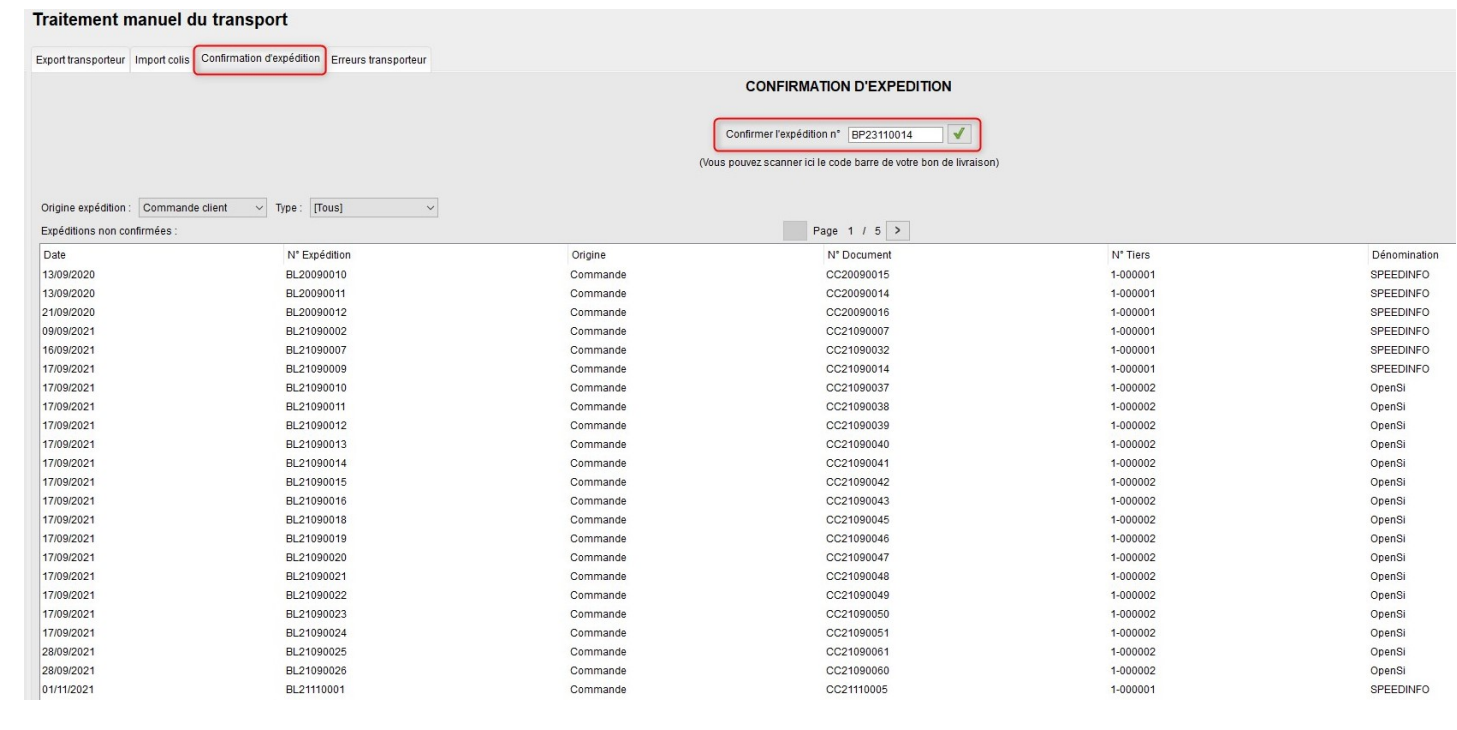

# 3- Gestion des Expéditions (4/8)<br>Saisir un numéro tracking en interface « Co

Sestion des Expéditions (4/8)<br>Saisir un numéro tracking en interface « Confirmation d'expédition »<br>• En interface « Expédition » -> « Traitement manuel du transport » -> onglet<br>« Confirmation d'expédition », possibilité de **Sestion des Expéditions (4/8)<br>• En interface « Expéditions » -> « Traitement manuel du transport » -> onglet<br>« Confirmation d'expédition », possibilité de saisir un numéro de tracking suite à la<br>validation de l'expédition** Sestion des Expéditions (4/8)<br>
Saisir un numéro tracking en interface « Confirmation d'expédition »<br>
• En interface « Expéditions » -> « Traitement manuel du transport » -> onglet<br>
« Confirmation d'expédition (un seul numé validation de l'expédition (un seul numéro possible)

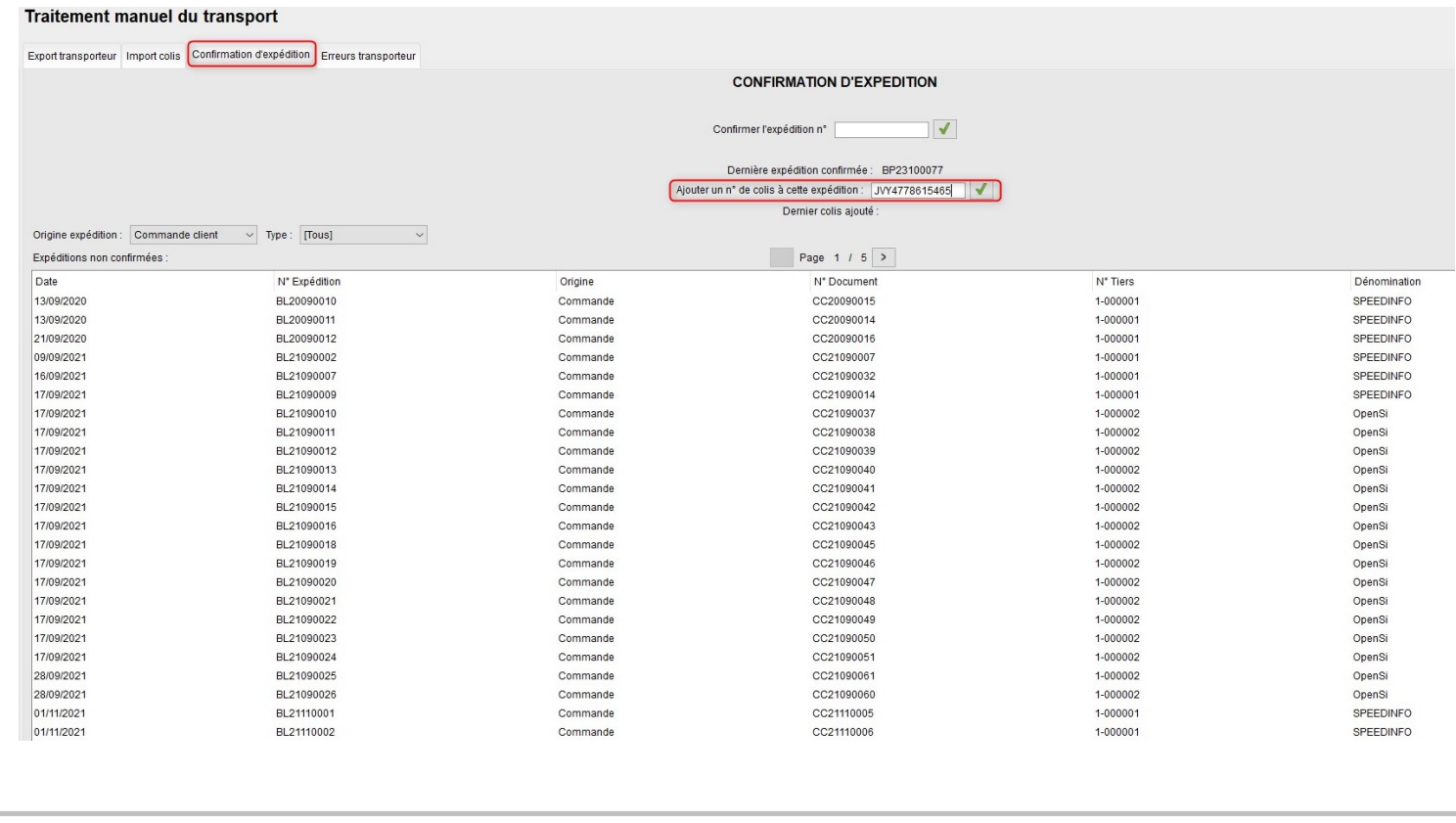

3- Gestion des Expéditions (5/8)<br>Saisir un numéro tracking en interface « Co<br>(suite) Sestion des Expéditions (5/8)<br>Saisir un numéro tracking en interface « Confirmation d'expédition »<br>suite) (suite)

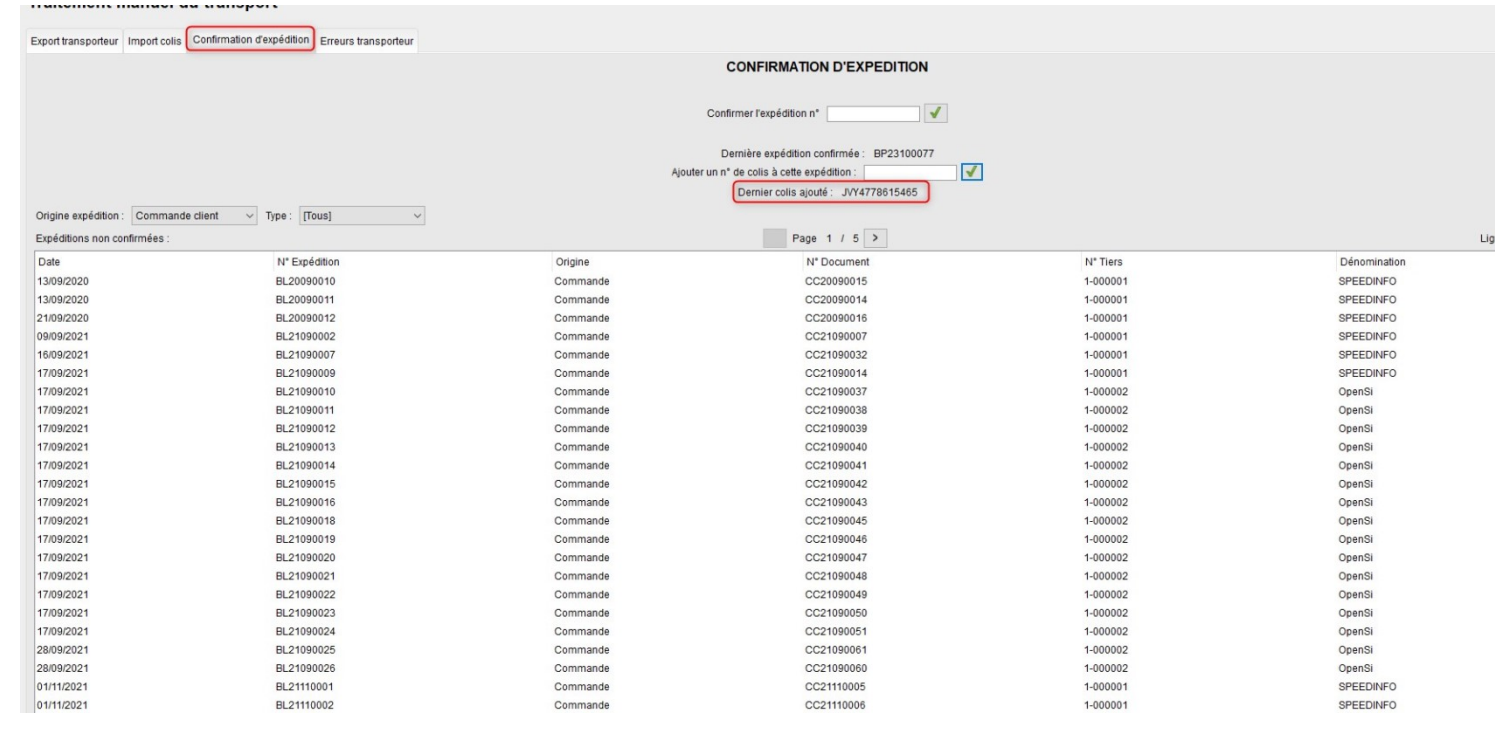

### 3- Gestion des Expéditions (6/8)<br>Saisir un numéro tracking en interface « Co<br>(suite) Sestion des Expéditions (6/8)<br>Saisir un numéro tracking en interface « Confirmation d'expédition »<br>Ce numéro de tracking sera ensuite ajouté dans le bon de livraison, pour pouvoir être (suite) **Gestion des Expéditions (6/8)**<br> **Saisir un numéro tracking en interface « Confirmation d'expédition »**<br>
(suite)<br>
• Ce numéro de tracking sera ensuite ajouté dans le bon de livraison, pour pouvoir être<br>
envoyé par mail ou

envoyé par mail ou à la boutique

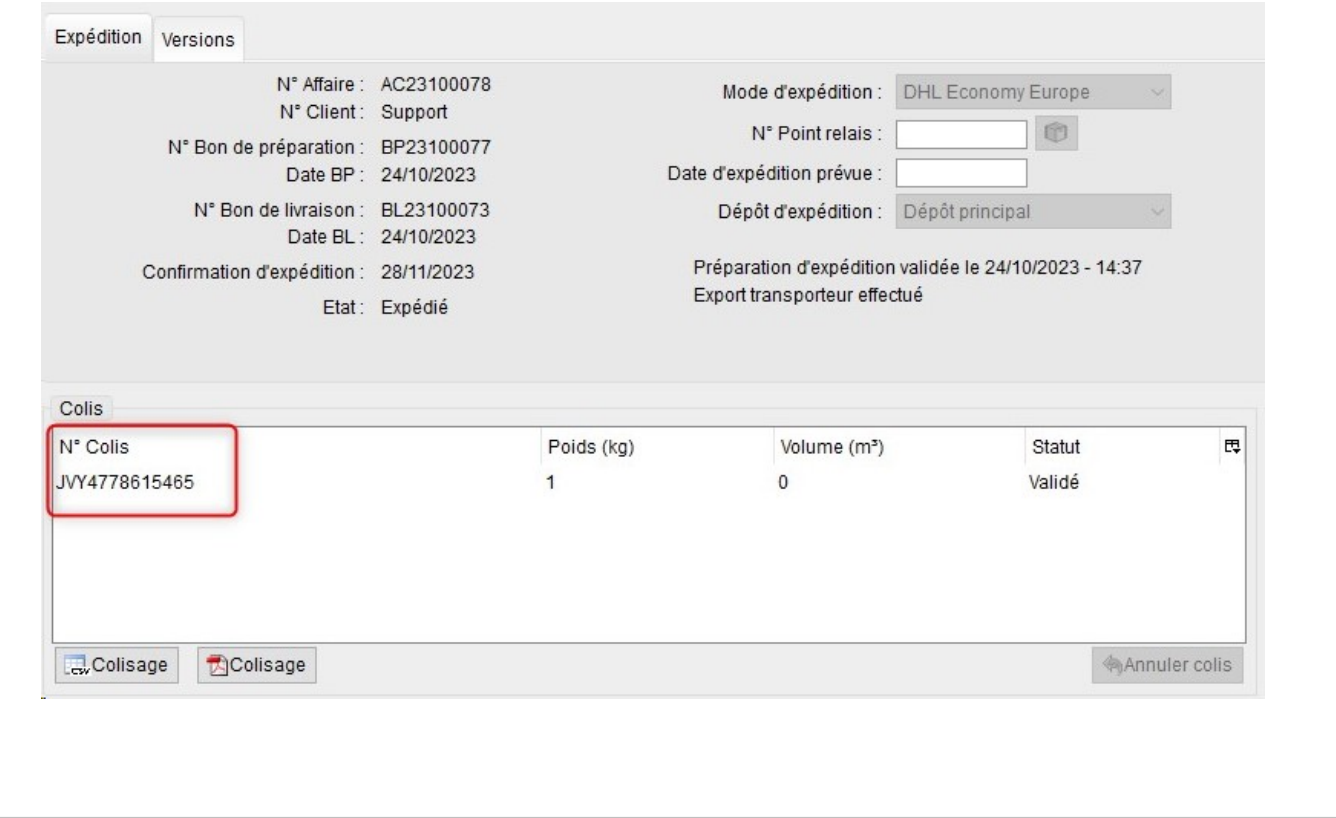

# **3- Gestion des Expéditions (7/8)<br>
Ajout d'un nouveau format d'export « GLS \<br>
• Le nouveau format "GLS WINEXPE 6.2 - MONO-CO**

Sestion des Expéditions (7/8)<br>Ajout d'un nouveau format d'export « GLS WINEXPE 6.2 - MONO-COLIS »<br>• Le nouveau format "GLS WINEXPE 6.2 - MONO-COLIS" permet d'obtenir une ligne par<br>colis dans le fichier d'export transporteu **Gestion des Expéditions (7/8)**<br> **Ajout d'un nouveau format d'export « GLS WINEXPE 6.2 - MONO-COLIS »**<br>
• Le nouveau format "GLS WINEXPE 6.2 - MONO-COLIS" permet d'obtenir une ligne par<br>
colis dans le fichier d'export tran colis dans le fichier d'export transporteur GLS (le format existant "GLS WINEXPE 6.2 - MULTI-COLIS" génère une ligne pour tous les colis)

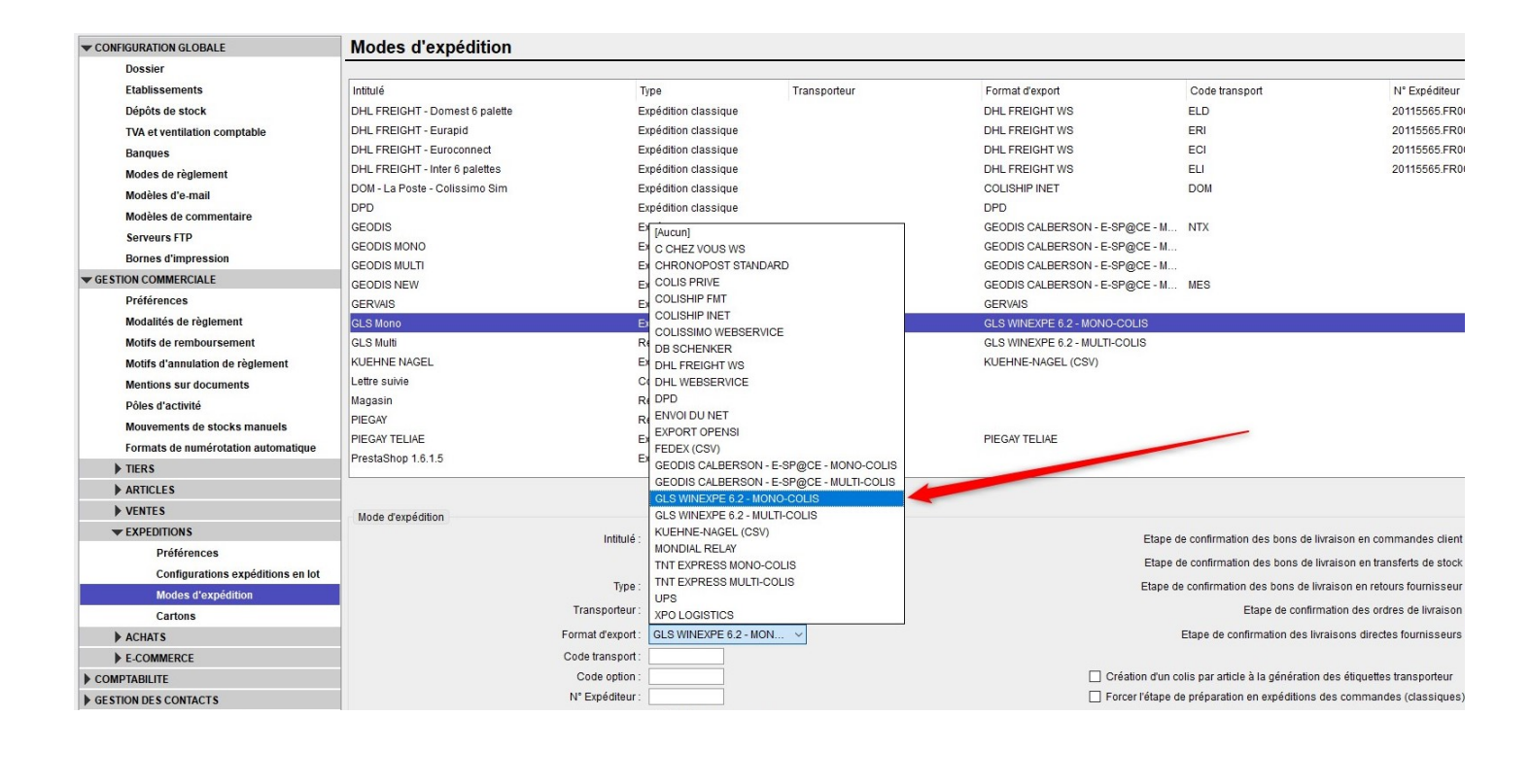

3- Gestion des Expéditions (8/8)<br>Ajout d'un nouveau format d'export « GLS \<br>(suite) Sestion des Expéditions (8/8)<br>Ajout d'un nouveau format d'export « GLS WINEXPE 6.2 - MONO-COLIS »<br>Verpoids de chaque colis est indiqué en colonne 6 (suite)

 $\checkmark$  Le poids de chaque colis est indiqué en colonne 6

 En 1ère colonne, le numéro intra BL du colis est concaténé au numéro de BL, afin de rendre unique ce champ (exemple si 3 colis pour le BL23110044 : BL23110044-1, BL23110044-2 et BL23110044-3)

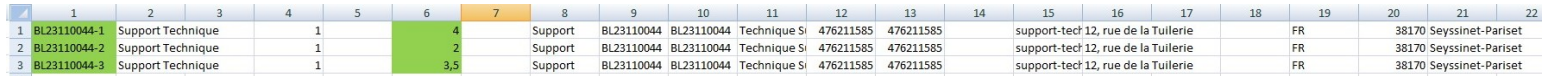

### 4 - Gestion des Achats (1/1)<br>Export des codes-barres lors d'un export de<br>fournisseur Export des codes-barres lors d'un export des lignes d'une commande fournisseur

désormais exportés

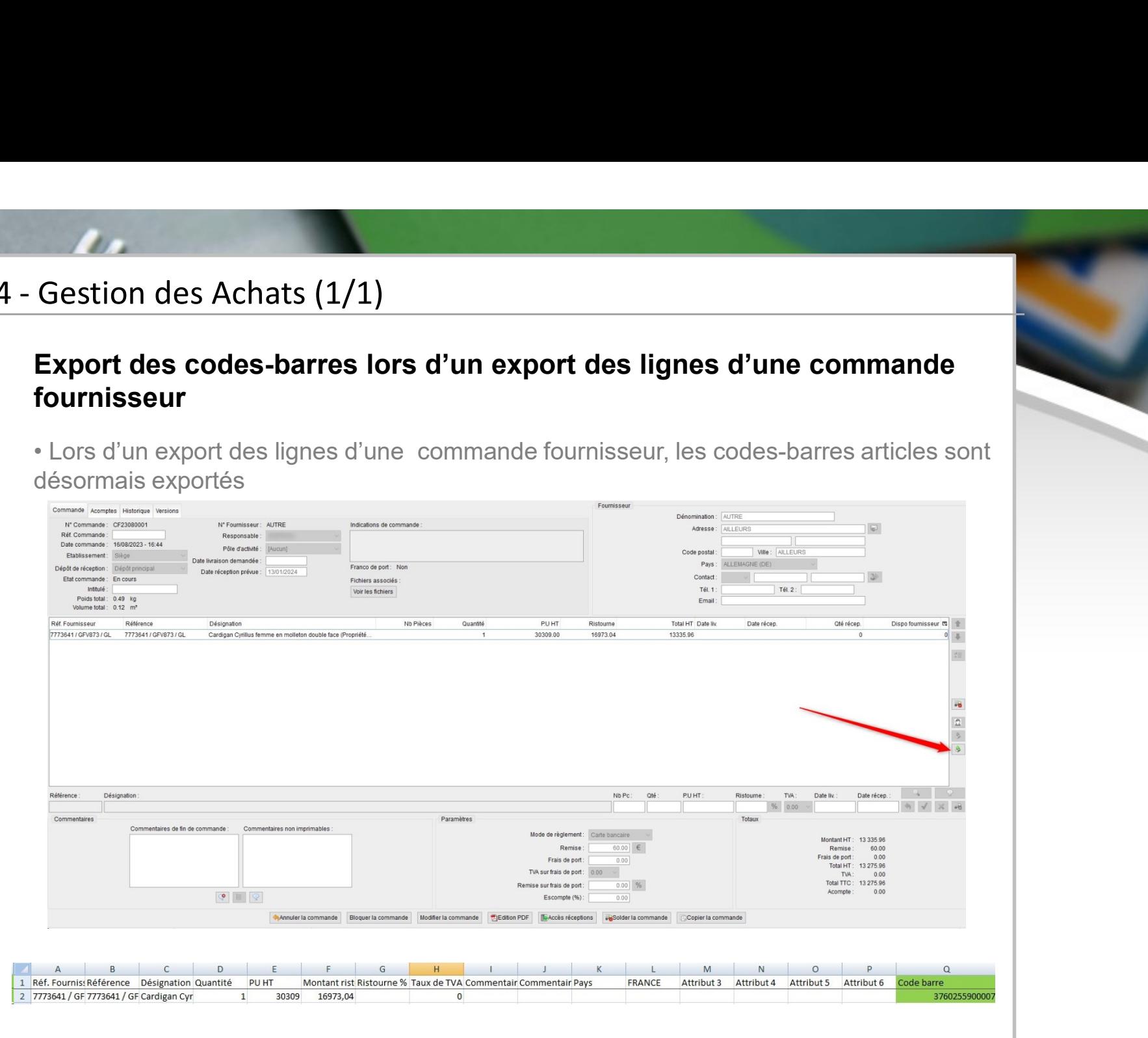

# **5- Gestion des Articles (1/7)<br>Nouvelle éco-participation « Agrofourniture<br>• Création d'un nouveau type d'éco-participation « Act**

Sestion des Articles (1/7)<br>Nouvelle éco-participation « Agrofourniture »<br>• Création d'un nouveau type d'éco-participation « Agrofourniture » pour les déchets des<br>produits de l'agrofourniture **Gestion des Articles (1/7)<br>• Création d'un nouveau type d'éco-participation « Agrofourniture » pour les déchets des<br>produits de l'agrofourniture<br>√ En fiche article, possibilité d'indiquer ce type d'éco-participation** produits de l'agrofourniture

 $\checkmark$  En fiche article, possibilité d'indiquer ce type d'éco-participation

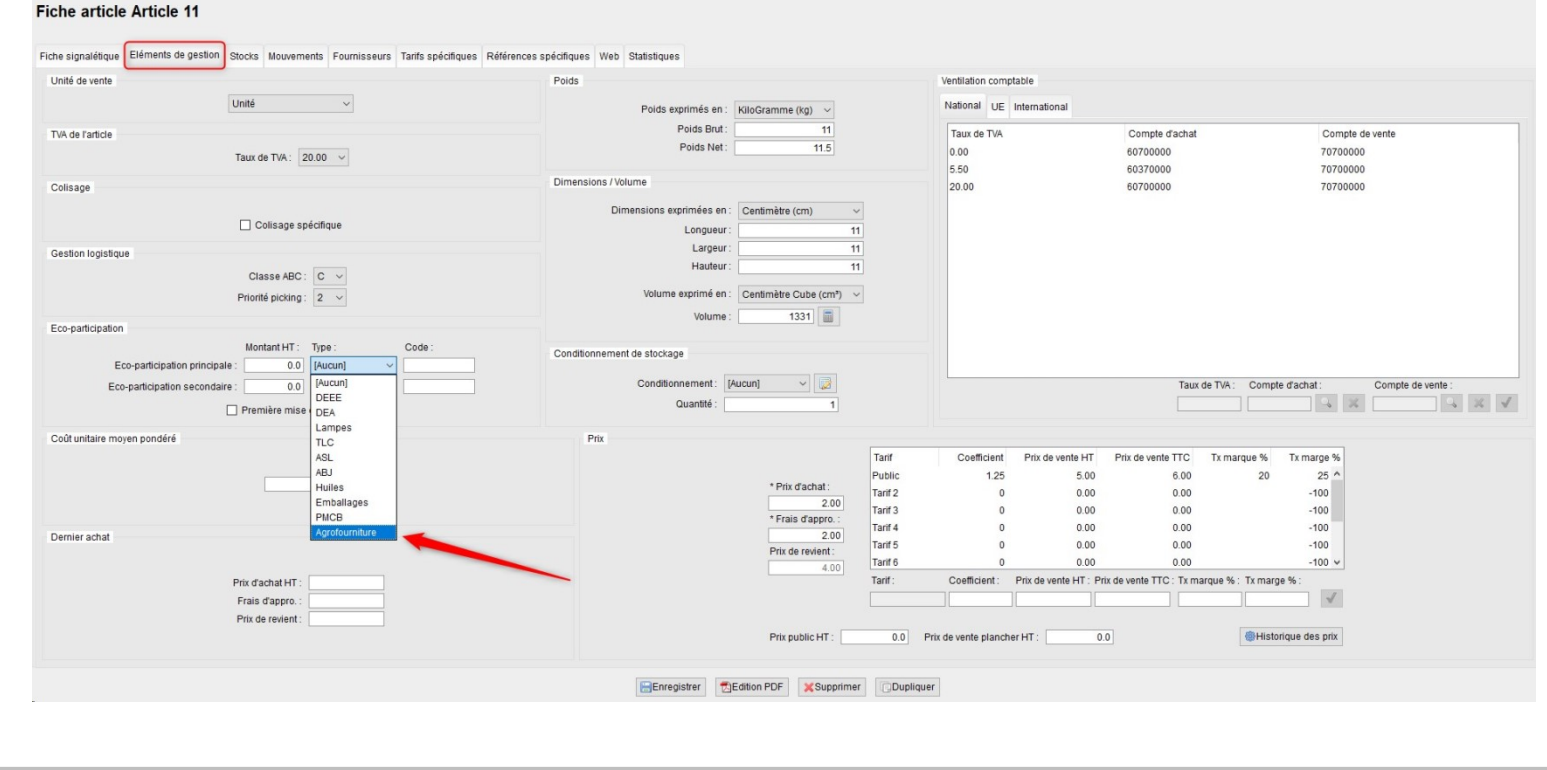

# S- Gestion des Articles (2/7)<br>Nouvelle éco-participation « Agrofourniture<br>Verticipation de la preseigner de type d'éco-participation

Sestion des Articles (2/7)<br>Nouvelle éco-participation « Agrofourniture » (suite)<br>V Possibilité de renseigner ce type d'éco-participation en import « Fiche article » en<br>indiquant le code « A » dans le fichier **Cestion des Articles (2/7)**<br>
Nouvelle éco-participation « Agrofourniture » (suite)<br>
∠ Possibilité de renseigner ce type d'éco-participation en import « Fiche article » en<br>
indiquant le code « A » dans le fichier<br>
a refer

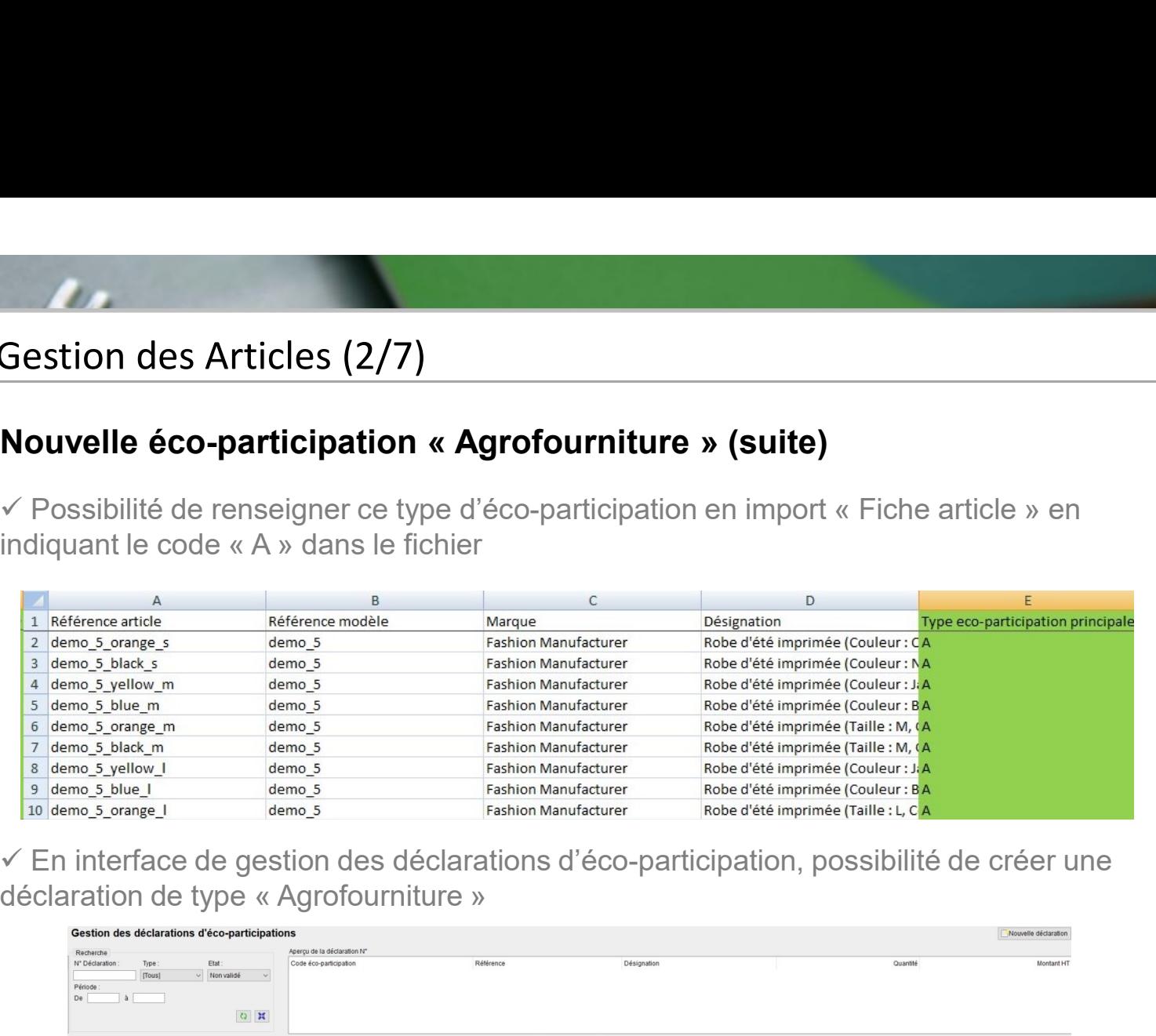

 $\checkmark$  En interface de gestion des déclarations d'éco-participation, possibilité de créer une

![](_page_29_Figure_5.jpeg)

### 5 - Gestion des Articles (3/7)<br>Possibilité de suppression en import de typ<br>« Code barre supplémentaire » Sestion des Articles (3/7)<br>Possibilité de suppression en import de type « Composition article » et<br>« Code barre supplémentaire »<br>• Un champ « Suppression » a été ajouté à l'import de type « Composition article » Gestion des Articles (3/7)<br>
Possibilité de suppression en import de type « Composition article » et<br>
« Code barre supplémentaire »<br>• Un champ « Suppression » a été ajouté à l'import de type « Composition article »

![](_page_30_Picture_26.jpeg)

### 5 - Gestion des Articles (4/7)<br>Possibilité de suppression en imports de typ<br>« Code barre supplémentaire » (suite) - Gestion des Articles (4/7)<br>Possibilité de suppression en imports de type « Composition article » et « Code barre supplémentaire » (suite)<br>✓ Ce champ permet de supprimer des composants d'articles forfaits lors d'un impor  $\overline{ }$  - Gestion des Articles (4/7)<br> **Possibilité de suppression en imports de type « Composition article » et « Code barre supplémentaire » (suite)**<br>  $\overline{ }$  Ce champ permet de supprimer des composants d'articles forfai

 $\checkmark$  Ce champ permet de supprimer des composants d'articles forfaits lors d'un import de

**- Gestion des Articles (4/7)**<br> **Possibilité de suppression en imports de type « Composition arti<br>
« Code barre supplémentaire » (suite)<br>
← Ce champ permet de supprimer des composants d'articles forfaits lors d'un in<br>
ty** For Sestion des Articles (4/7)<br>
Possibilité de suppression en imports de type « Composition article » et<br>
« Code barre supplémentaire » (suite)<br>
← Ce champ permet de supprimer des composants d'articles forfaits lors d'un **Explicitual Suppression et toutes seront et toutes seront de l'article forfaits de suppression en imports de type « Composition article » et<br>
« Code barre supplémentaire » (suite)<br>
√ Ce champ permet de supprimer des co** Solution des Articles (4/7)<br>
Possibilité de suppression en imports de type « Composition article » et<br>
« Code barre supplémentaire » (suite)<br>  $\sqrt{C}$  e champ permet de supprimer des composants d'articles forfaits lors d'u

![](_page_31_Picture_62.jpeg)

![](_page_31_Picture_63.jpeg)

### 5 - Gestion des Articles (5/7)<br>Code ONU (marchandises dangereuses) et<br>d'emballage) sur fiche article Code ONU (marchandises dangereuses) et code IE (instructions d'emballage) sur fiche article

![](_page_32_Picture_22.jpeg)

### 5 - Gestion des Articles (6/7)<br>Code ONU (marchandises dangereuses) et<br>d'emballage) sur fiche article Code ONU (marchandises dangereuses) et code IE (instructions d'emballage) sur fiche article

Possibilité de rechercher et sélectionner le code ONU dans une fenêtre pop-up

![](_page_33_Figure_3.jpeg)

5 - Gestion des Articles (7/7)<br>Code ONU (marchandises dangereuses) et<br>d'emballage) sur fiche article (suite) Code ONU (marchandises dangereuses) et code IE (instructions d'emballage) sur fiche article (suite)

![](_page_34_Picture_32.jpeg)

### 6- Gestion des Stocks (1/2)<br>« Total informatique » et « Total physique »<br>inventaires Gestion des Stocks (1/2)<br>
« Total informatique » et « Total physique » en interface de gestion des<br>
• Possibilité d'ajouter les colonnes « Total informatique » et « Total physique » en interface<br>de gestion des inventaires inventaires **Gestion des Stocks (1/2)**<br>
• **Total informatique » et « Total physique » en interface de gestion des<br>
• Possibilité d'ajouter les colonnes « Total informatique » et « Total physique » en interface<br>
de gestion des inventai**

de gestion des inventaires<br>• Ces champs sont présents dans l'édition CSV

![](_page_35_Figure_4.jpeg)

### 6- Gestion des Stocks (2/2)<br>« Total informatique » et « Total physique »<br>inventaires (suite) Gestion des Stocks (2/2)<br>
« Total informatique » et « Total physique » en interface de gestion des<br>
• La valeur indiquée correspond au total du stock informatique ou physique de l'inventaire<br>
• La valeur indiquée correspon inventaires (suite)

![](_page_36_Figure_3.jpeg)

# **7- Multi Emplacements (1/1)<br>
N° d'ordre dans l'édition détail CSV de la ge<br>
• Une colonne « n° d'ordre » a été ajoutée dans l'édite**

Multi Emplacements (1/1)<br>N° d'ordre dans l'édition détail CSV de la gestion des emplacements<br>• Une colonne « n° d'ordre » a été ajoutée dans l'édition détail CSV de l'interface<br>« Stocks » -> « Gestion des emplacements » Wulti Emplacements (1/1)<br>
N° d'ordre dans l'édition détail CSV de la gestion des emplacements<br>• Une colonne « n° d'ordre » a été ajoutée dans l'édition détail CSV de l'interface<br>« Stocks » -> « Gestion des emplacements »<br>—

![](_page_37_Picture_23.jpeg)

### 8- Comptabilité (1/1)<br>Augmentation du nombre de caractères po<br>dans l'export Quadra Augmentation du nombre de caractères pour les numéros de factures dans l'export Quadra **Comptabilité (1/1)**<br> **Augmentation du nombre de caractères pour les numéros de factures<br>
dans l'export Quadra<br>
• L'export au format Quadra prend désormais en compte les numéros de factures<br>
comportant 11 caractères (tronq**

comportant 11 caractères (tronqué à 10 auparavant)

![](_page_38_Picture_26.jpeg)

# Santiage de la configuration des dossiers (1/3)<br>Données à inclure au logo<br>Données à inclure au logo

### Données à inclure au logo

• Possibilité de choisir les données à inclure dans votre logo (ajout d'un choix permettant d'inclure uniquement la dénomination) en configuration des dossiers

![](_page_39_Picture_22.jpeg)

![](_page_40_Picture_23.jpeg)

**College** 

![](_page_41_Figure_0.jpeg)

# 10- Gestion des Utilisateurs (1/2)<br>Interdire l'ajustement manuel du stock<br>• Ajout d'un droit utilisateur pour ne pas autoriser la mo

### Interdire l'ajustement manuel du stock

• Gestion des Utilisateurs (1/2)<br>
Interdire l'ajustement manuel du stock<br>
• Ajout d'un droit utilisateur pour ne pas autoriser la modification du stock en interface<br>
entrées/sorties de stock entrées/sorties de stock

![](_page_42_Picture_21.jpeg)

## 10- Gestion des Utilisateurs (2/2)<br>Interdire l'ajustement manuel du stock (suite<br>Lorsque ce droit est désactivé l'utilisateur n'a pas acc Interdire l'ajustement manuel du stock (suite)

• Gestion des Utilisateurs (2/2)<br>Interdire l'ajustement manuel du stock (suite)<br>• Lorsque ce droit est désactivé, l'utilisateur n'a pas accès à l'ajustement manuel du stock,<br>mais le transfert manuel de stock reste autorisé mais le transfert manuel de stock reste autorisé

![](_page_43_Picture_21.jpeg)

![](_page_44_Picture_0.jpeg)

contact@opensi.fr | 0 805 69 00 14 | www.opensi.fr 45